# **Bando Shaping Fair Cities** Manuale per la presentazione della domanda di contributo

# **Indice**

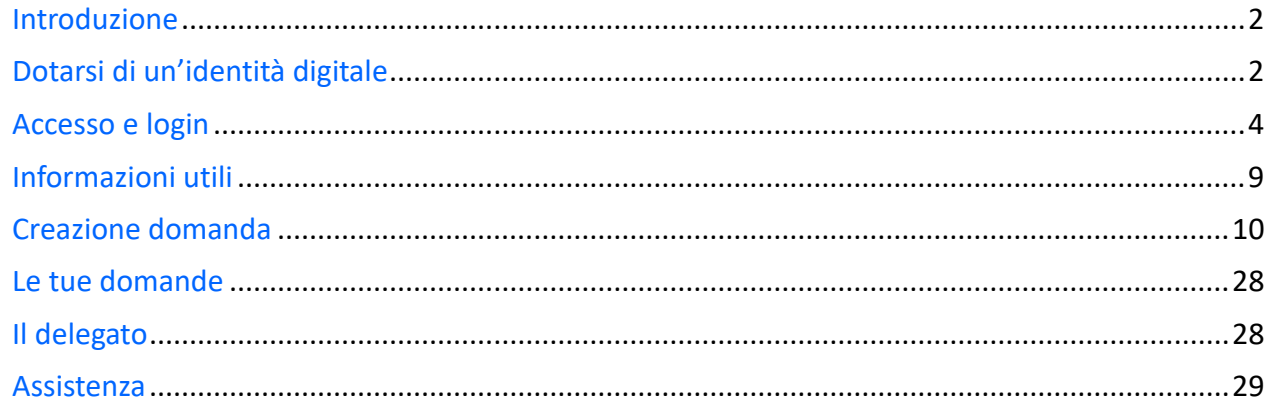

# Introduzione

Il progetto Shaping Fair Cities, finanziato dalla Commissione Europea nell'ambito del programma Development Education and Awareness Raising (DEAR) persegue i seguenti obiettivi:

• promuovere l'educazione allo sviluppo e sensibilizzare l'opinione pubblica alle politiche di sviluppo e cooperazione;

• sostenere i governi locali e regionali e le loro associazioni nell'implementazione e monitoraggio degli OSS/SDG dell'Agenda 2030;

• motivare la partecipazione attiva dei cittadini alle azioni locali e globali a sostegno delle dimensioni sociale, economica e ambientale dello sviluppo sostenibile.

Il progetto è articolato in cinque tipologie di interventi: azioni di capacity building, advocacy, implementazione degli OSS/SDG, monitoraggio e campagne mirate di sensibilizzazione. Grazie a una partnership paneuropea multi-stakeholder, l'azione coinvolgerà attivamente i decisori locali, i funzionari pubblici, il mondo accademico, le organizzazioni di base e i cittadini nella localizzazione degli OSS/SDG. Inoltre, mobiliterà le autorità locali nell'attuazione di nuovi obiettivi che affrontino le sfide migratorie e le relative politiche locali con un forte approccio di genere, promuovendo società pacifiche e inclusive per lo sviluppo sostenibile (OSS/SDG 16) e rendendo le città inclusive, sicure, resilienti e sostenibili (OSS/SDG 11). Grazie al progetto Shaping fair Cities, entro il 2020, 14 autorità locali - 4 governi regionali, 8 comuni dell'UE e 2 comuni partner dell'UE - per una popolazione urbana totale di 3.697.600 persone, avranno adottato un piano d'azione per l'attuazione, la comunicazione e il monitoraggio degli OSS/SDG a livello locale, con particolare attenzione agli OSS/SDG 5, 11, 13 e 16 E 17.

Il presente bando viene lanciato come parte di una campagna pubblica attraverso la concessione di contributi per campagne di sensibilizzazione e media con l'obiettivo di coinvolgere direttamente le autorità locali, la società civile, la diaspora e le organizzazioni culturali nelle attività di comunicazione e sensibilizzazione online e offline, in piazze, teatri, centri culturali e giovanili, università, spazi pubblici e di dibattito.

In particolare per i bandi la Regione Emilia-Romagna ha realizzato un'applicazione web per la gestione delle domande di contributo dei soggetti proponenti.

In particolare, per le attività di cooperazione internazionale la Regione Emilia-Romagna ha realizzato **un'applicazione web per la gestione delle domande di contributo** dei soggetti proponenti.

L'accreditamento di un'organizzazione è il prerequisito affinché l'organizzazione stessa possa presentare una domanda di contributo, come soggetto proponente di un progetto di cooperazione internazionale. L'accreditamento è un'operazione in carico al Legale Rappresentante dell'Organizzazione; per ulteriori dettagli sulla procedura si consulti il manuale specifico.

In questo manuale sono riportate tutte le informazioni utili per svolgere l'operazione di **presentazione della domanda di contributo in relazione ad un progetto di cooperazione internazionale secondo le modalità previste dal Bando.**

# Dotarsi di un'identità digitale

Per l'accesso all'applicativo web è necessario dotarsi di un'identità digitale SPID o Federa.

In particolare è il Legale Rappresentante (d'ora in avanti chiamato LR) ed eventuali delegati a doversi dotare di un'identità digitale per potere procedere nell'operazione di presentazione della domanda di contributo.

In caso di **identità FedERa** le credenziali di cui dotarsi devono avere le seguenti caratteristiche:

- livello di affidabilità ALTO
- password policy DATI PERSONALI

In caso di **identità SPID** le credenziali di cui dotarsi devono essere di livello L2.

Nel caso in cui si possieda già un'utenza su FedERa con livello di affidabilità alto e password policy dati personali o una utenza SPID con livello L2, è possibile utilizzarla per accedere senza ulteriori azioni necessarie.

#### **Cos'è SPID?**

SPID è il Sistema Pubblico di Identità Digitale, soluzione che permette di accedere a tutti i servizi online della Pubblica Amministrazione con un'unica Identità Digitale (username, password e OTP) utilizzabile da computer, tablet e smartphone.

#### **Cos'è FedERa?**

FedERa è il sistema per la gestione delle identità digitali in Emilia-Romagna, che permette a cittadini, operatori della Pubblica Amministrazione, imprese e professionisti di accedere con un'unica username e password ai servizi on-line degli Enti della Regione Emilia-Romagna o di altri soggetti "federati", fornita da uno qualsiasi degli enti federati (l'elenco degli enti attualmente federati è disponibile all'indirizzo http://federazione.lepida.it/partecipanti/gestori-delle-identita).

Se non si possiede già un'identità digitale, tutte le indicazioni su come fare si possono reperire ai seguenti indirizzi:

- SPID[: https://www.spid.gov.it/richiedi-spid](https://www.spid.gov.it/richiedi-spid)
- FedERa:<http://federazione.lepida.it/registrati>

In entrami i casi dopo una prima fase di registrazione on-line, se non si possiede una CNS/CIE (Carta Nazionale dei Servizi/ Carta d'Identità Elettronica) o firma digitale, ci si dovrà recare ad uno sportello per il riconoscimento.

#### **Come si ottiene un livello di affidabilità alto?**

Per ottenere un livello di affidabilità alto, si può scegliere tra le seguenti possibilità (se supportate dal proprio gestore di credenziali):

- recarsi presso lo sportello FedERa dell'Ente selezionato come gestore di credenziali, muniti di documento di identità valido: l'incaricato provvederà a completare la procedura confermando un "riconoscimento forte dell'identità digitale" e abilitando di fatto a un uso completo delle credenziali FedERa con livello di affidabilità alto.
- effettuare l'upload del documento di identità e del modulo di informativa della privacy scaricabile dal proprio profilo, dopo averli firmati digitalmente, ottenendo così un livello di affidabilità alto.
- utilizzare la propria CNS/CIE ottenendo così un livello di affidabilità alto.

#### Una volta registrati, **come si ottiene l'incremento del livello di password policy?**

1. accedere al proprio profilo e cliccare il link del menù "Incrementa policy".

- 2. scegliere il nuovo livello di policy e infine selezionare il pulsante "Modifica".
- 3. il sistema visualizza un messaggio informando che:
	- l'operazione richiesta è stata effettuata con successo;
	- a partire dal successivo login sarà necessario cambiare la password scegliendone una coerente con il nuovo livello di policy, come sarà indicato a video.

# <span id="page-3-0"></span>Accesso e login

L'applicativo web Bandi cooperazione internazionale è raggiungibile all'indirizzo <https://servizifederati.regione.emilia-romagna.it/BandiCooperazioneInternazionale/> utilizzando un browser (Internet explorer, Firefox, etc..)

L'accesso può avvenire con le modalità messe a disposizione dal sistema di autenticazione federato:

- credenziali FedERa
- credenziali SPID

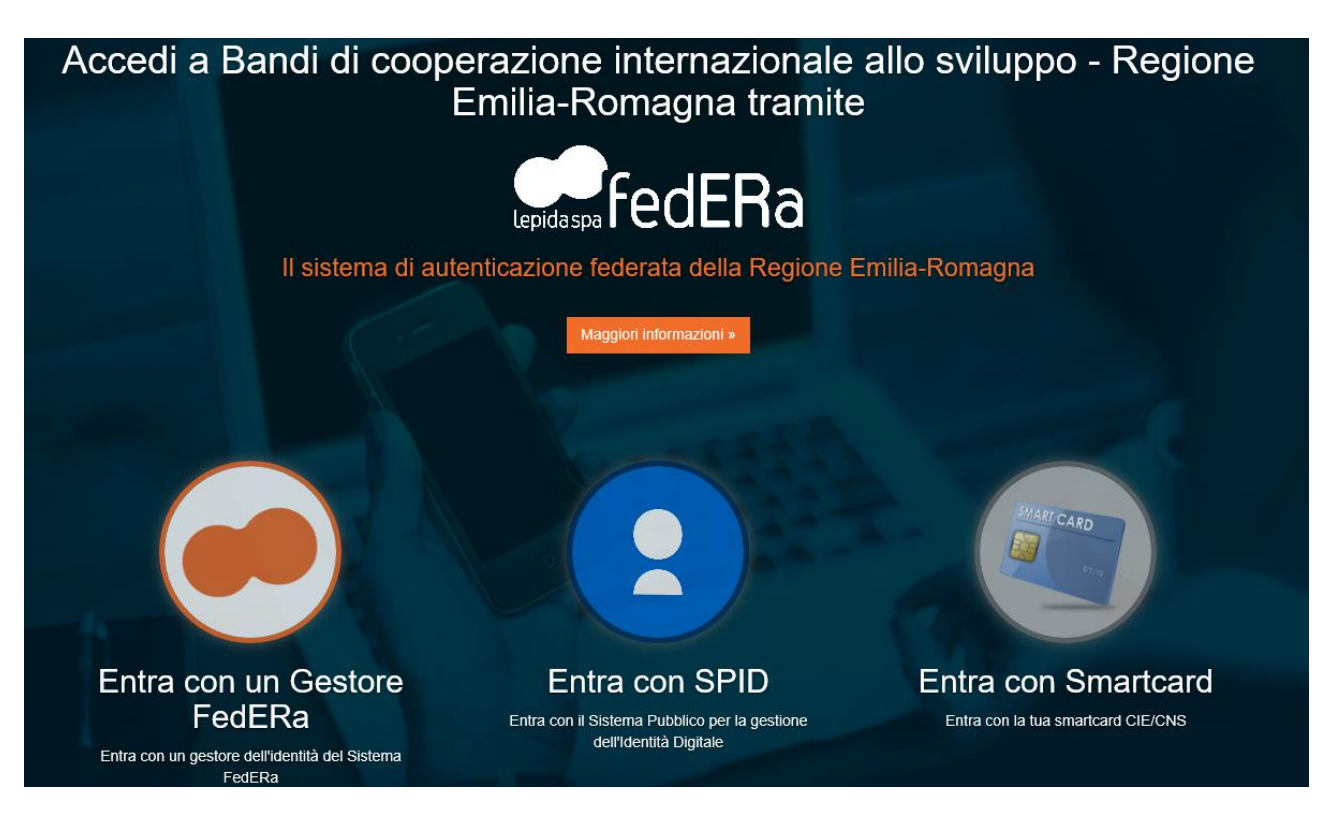

Scelta la modalità (FedERa o SPID) e il gestore delle identità (Identity provider) in coerenza con l'identità di cui si è dotato il LR effettuare il login inserendo:

- utente
- password
- OTP: one time password (inviata via SMS da FedERa o SPID)

Di seguito alcune schermate esemplificative di SPID e FedERa.

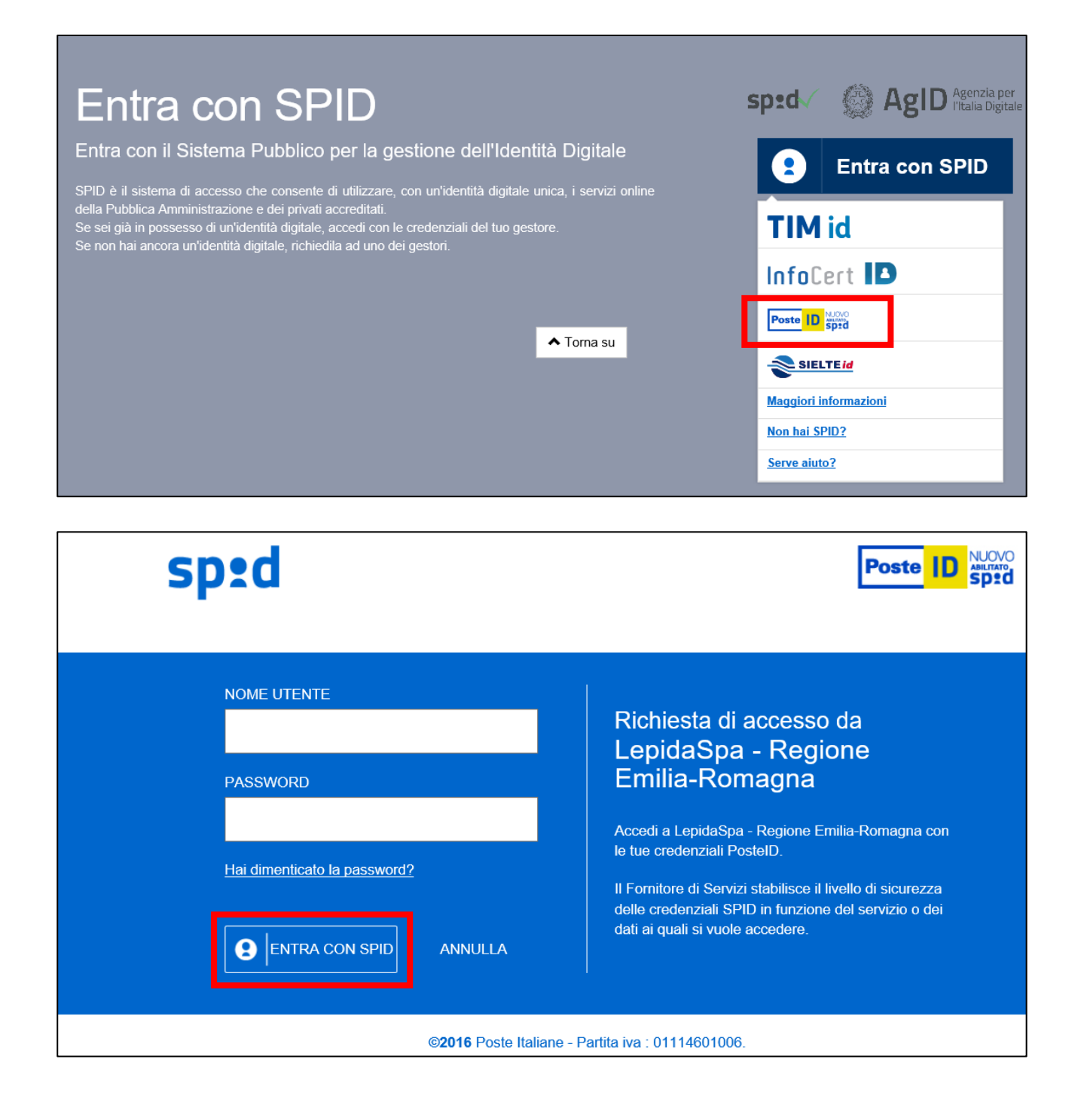

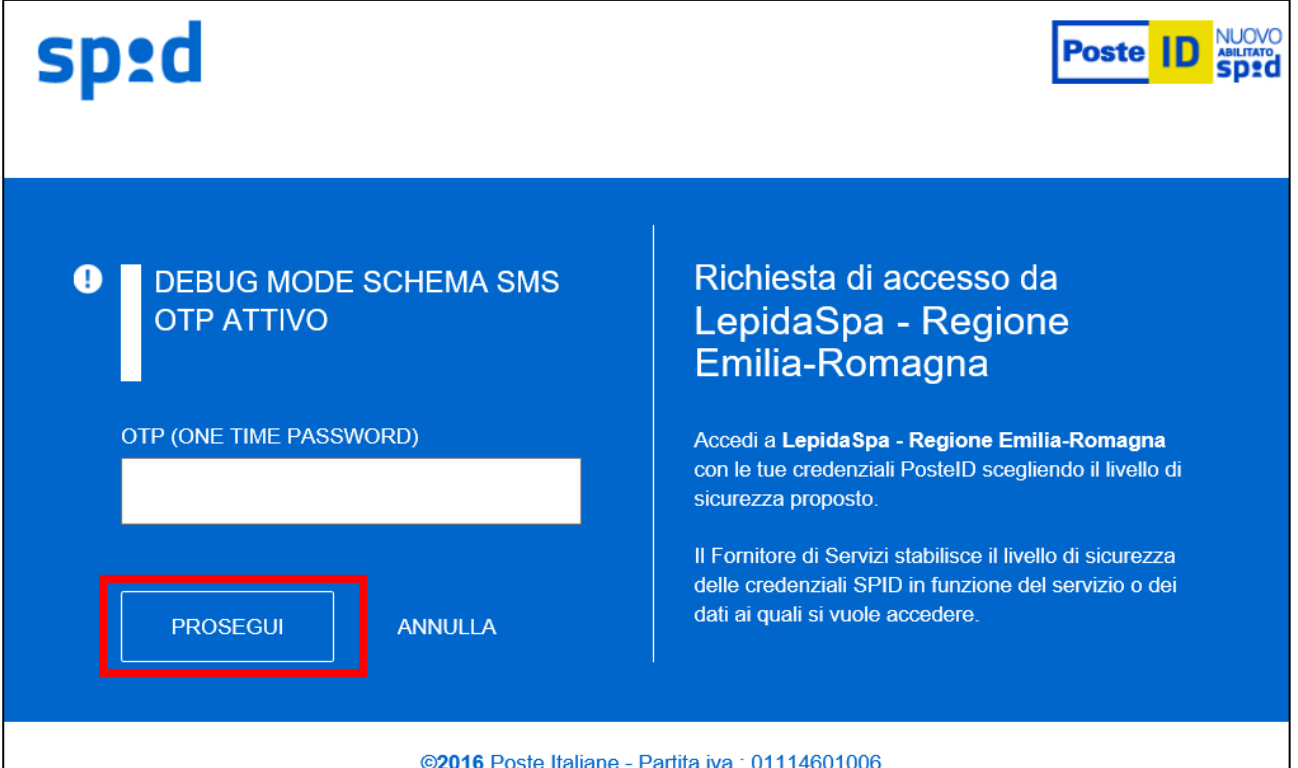

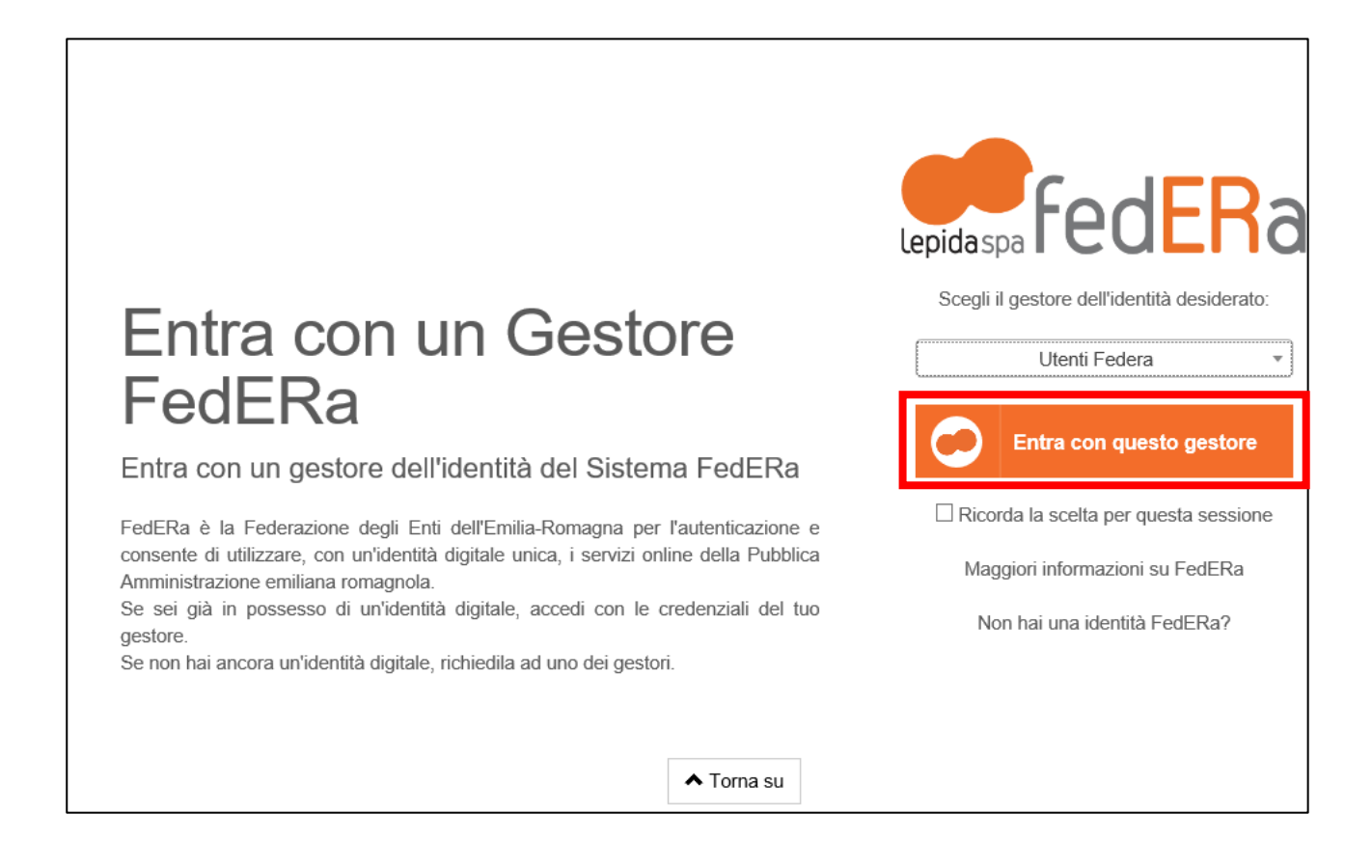

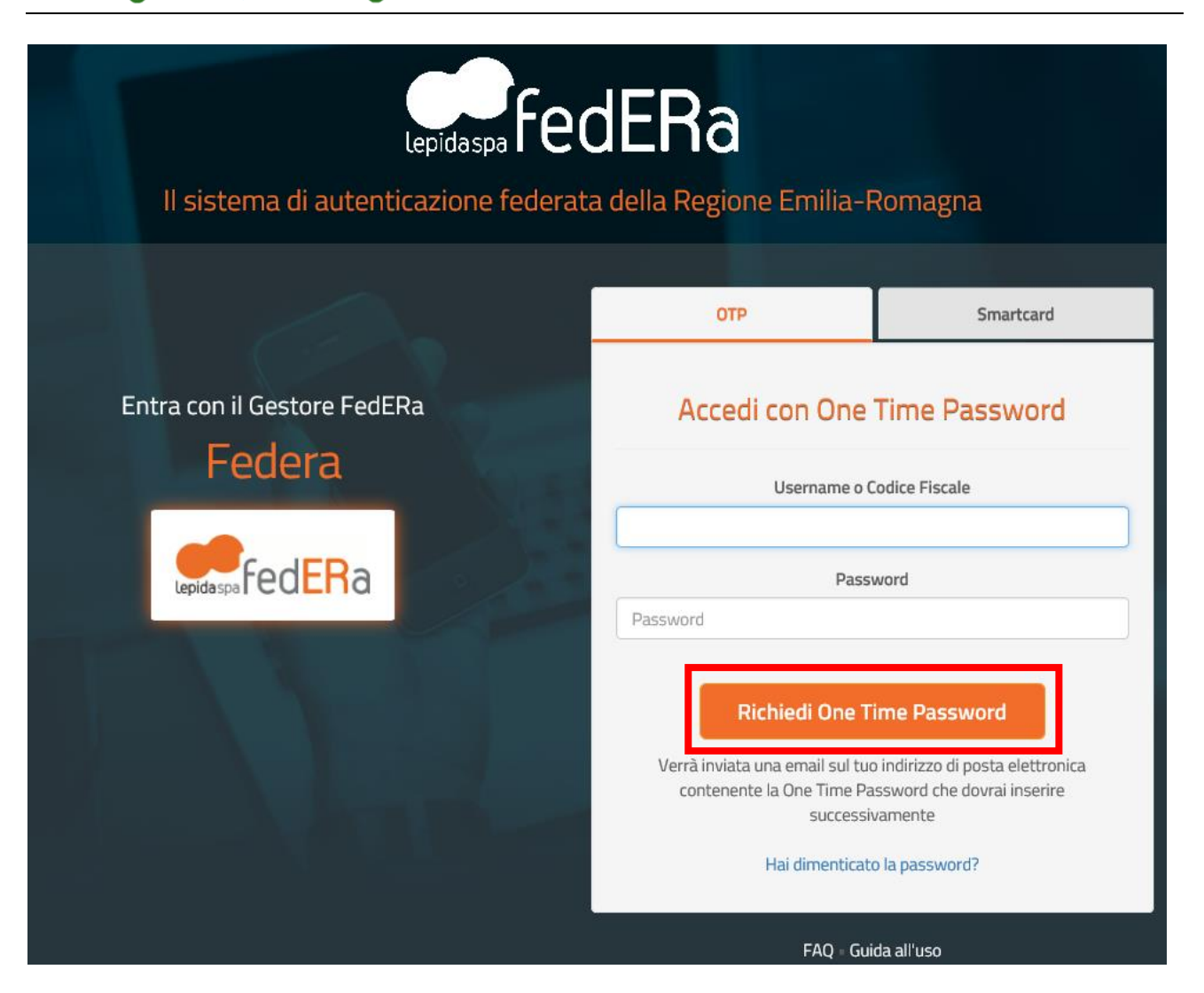

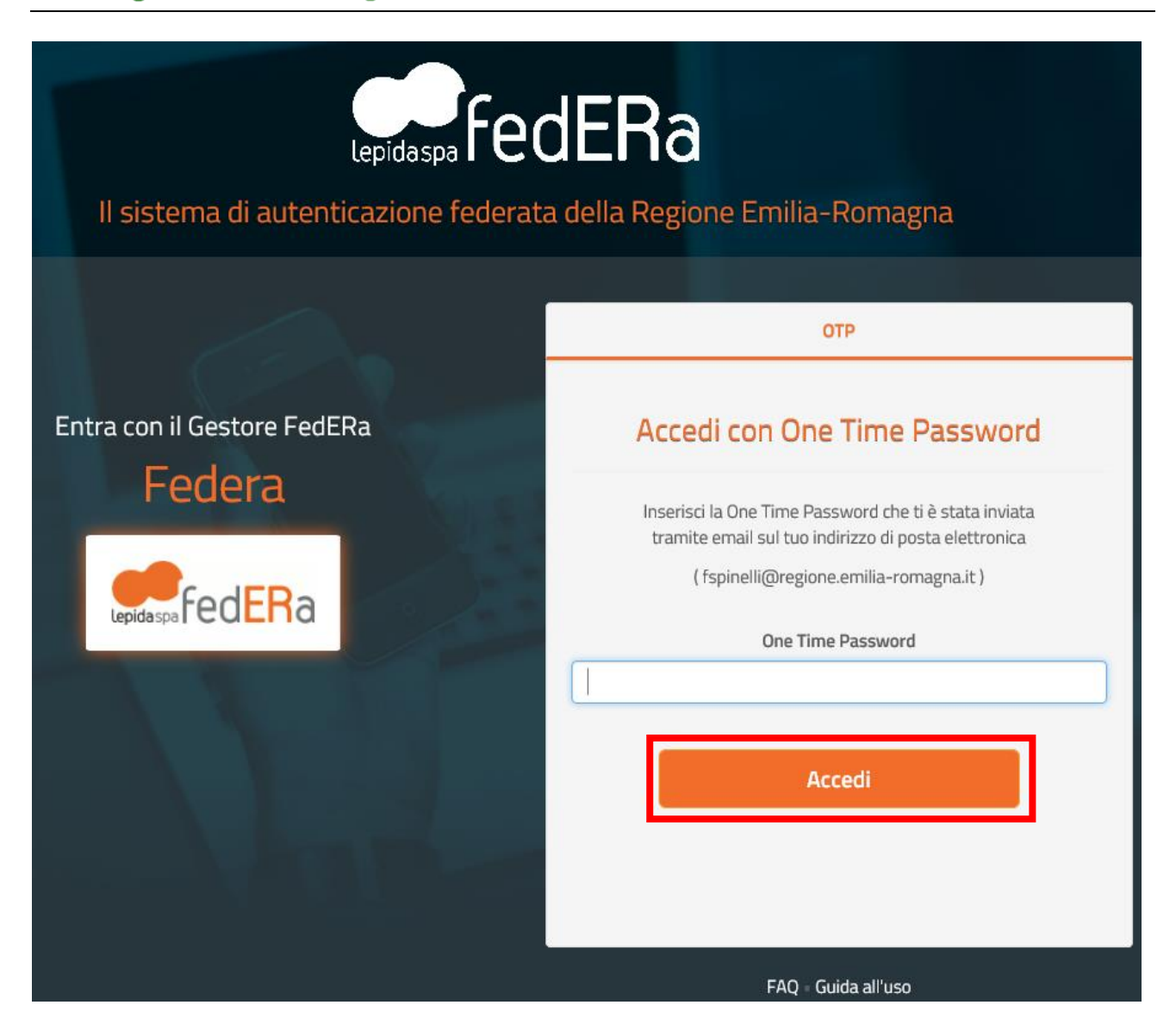

Effettuato il login con successo si accede alla home page dell'applicativo.

A seconda dei casi sarà possibile eseguire operazioni differenti:

- **primo accesso del LR**: verrà richiesto di accreditare l'Organizzazione (vedere manuale specifico "Accreditamento Organizzazione")
- **accessi successivi del LR**: se già accreditata, l'Organizzazione potrà aggiornare i suoi dati. Accreditare ulteriori Organizzazioni di cui è LR. Se c'è un bando aperto potrà anche creare/modificare/inviare domande di contributo e definire eventuali delegati.
- **accesso di un delegato** (di una o più organizzazioni su uno o più progetti): potrà, scelta l'Organizzazione su cui lavorare, modificare le domande su cui è stato delegato.

Se si è dimenticati la propria password è possibile richiedere il reset tramite le modalità messe a disposizione da FedERa [\(https://federa.lepida.it/idm/recup-pw.htm?execution=e6s1](https://federa.lepida.it/idm/recup-pw.htm?execution=e6s1) ) o SPID [\(https://www.spid.gov.it/domande-frequenti#ho-perso-le-mie-credenziali-spid-cosa-devo-fare-per](https://www.spid.gov.it/domande-frequenti#ho-perso-le-mie-credenziali-spid-cosa-devo-fare-per-farmele-rimandare)[farmele-rimandare\)](https://www.spid.gov.it/domande-frequenti#ho-perso-le-mie-credenziali-spid-cosa-devo-fare-per-farmele-rimandare) .

# Informazioni utili

Il sistema è stato sviluppato in modalità *responsive*, quindi utilizzabile anche con dispositivi mobili, quali smartphone o tablet. Le pagine e la disposizione dei campi si adatteranno automaticamente.

I campi obbligatori sono caratterizzati da un asterisco rosso.

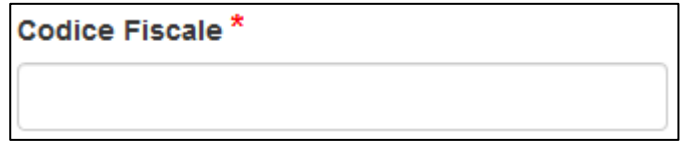

**La sessione utente dura 30 minuti**: ovvero una volta effettuato il login, se non si fa nessuna operazione per 30 minuti è necessario ri-effettuare il login. Inoltre, anche in caso di continua attività, dopo 120 minuti la sessione scade ed è necessario ri-effettuare il login.

E' quindi consigliato **salvare spesso**.

Per uscire dall'applicazione utilizzare il pulsante "Esci" presente sulla barra del menù.

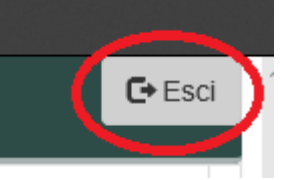

In ogni sezione sono disponibili due modalità di visualizzazione, espansa o compressa, che si possono attivare cliccando su "Espandi tutti" o "Comprimi tutti".

Espandi tutti » Comprimi tutti

La modalità di default è espansa.

Eventuali comunicazioni/avvisi di interventi tecnici verranno visualizzati nella home page dell'applicazione, come da immagine esemplificativa.

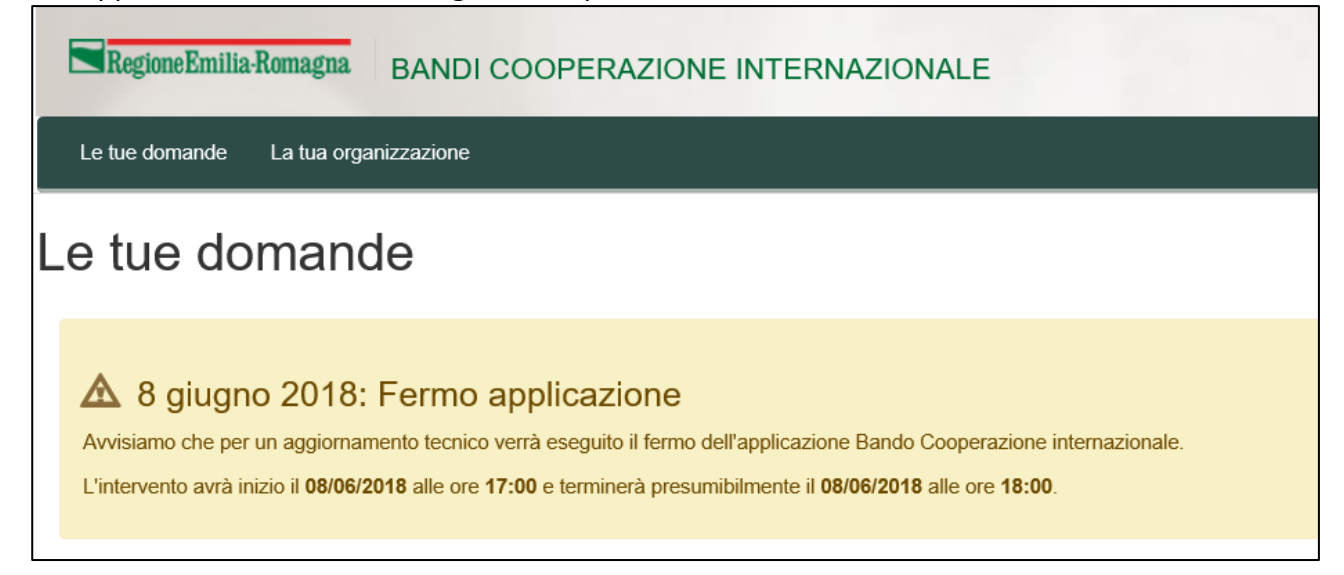

Nel caso il LR abbia accreditato più organizzazioni per poter procedere deve per prima cosa scegliere l'Organizzazione per cui intende operare, selezionandola dalla lista come da figura.

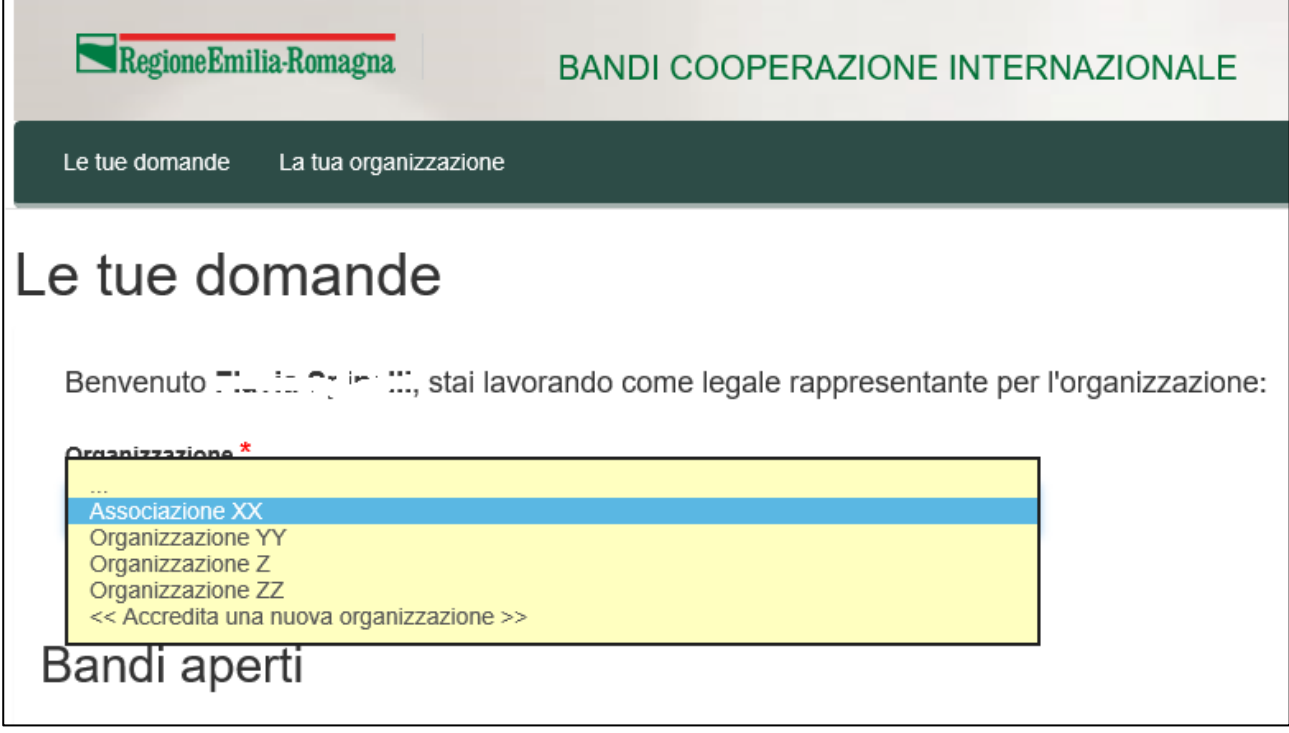

E' possibile verificare in qualsiasi momento per quale organizzazione si sta operando leggendo quanto riportato nel riquadro in alto a destra come da figura.

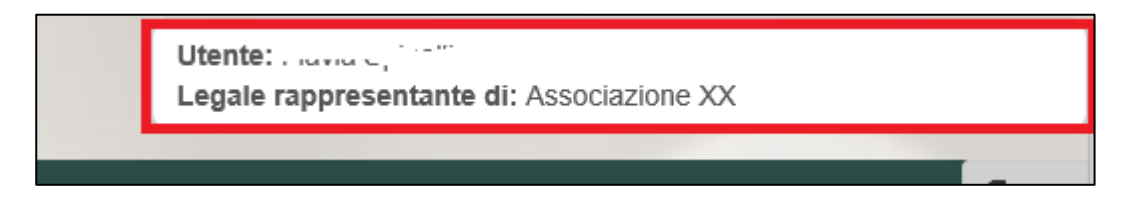

# Creazione domanda

La funzione di **creazione della domanda di contributo è disponibile unicamente per il LR** di un'organizzazione precedentemente accreditata e che intende svolgere il ruolo di soggetto proponente di un progetto di cooperazione internazionale per cui invierà domanda di contributo. Il sistema all'accesso del LR elenca i bandi aperti, indicando il periodo di apertura e il numero massimo di domande che è possibile inviare. Se è presente un bando aperto, consente al LR di creare una nuova domanda.

Nell'immagine a seguire si evidenziano gli elementi appena descritti con dati esemplificativi.

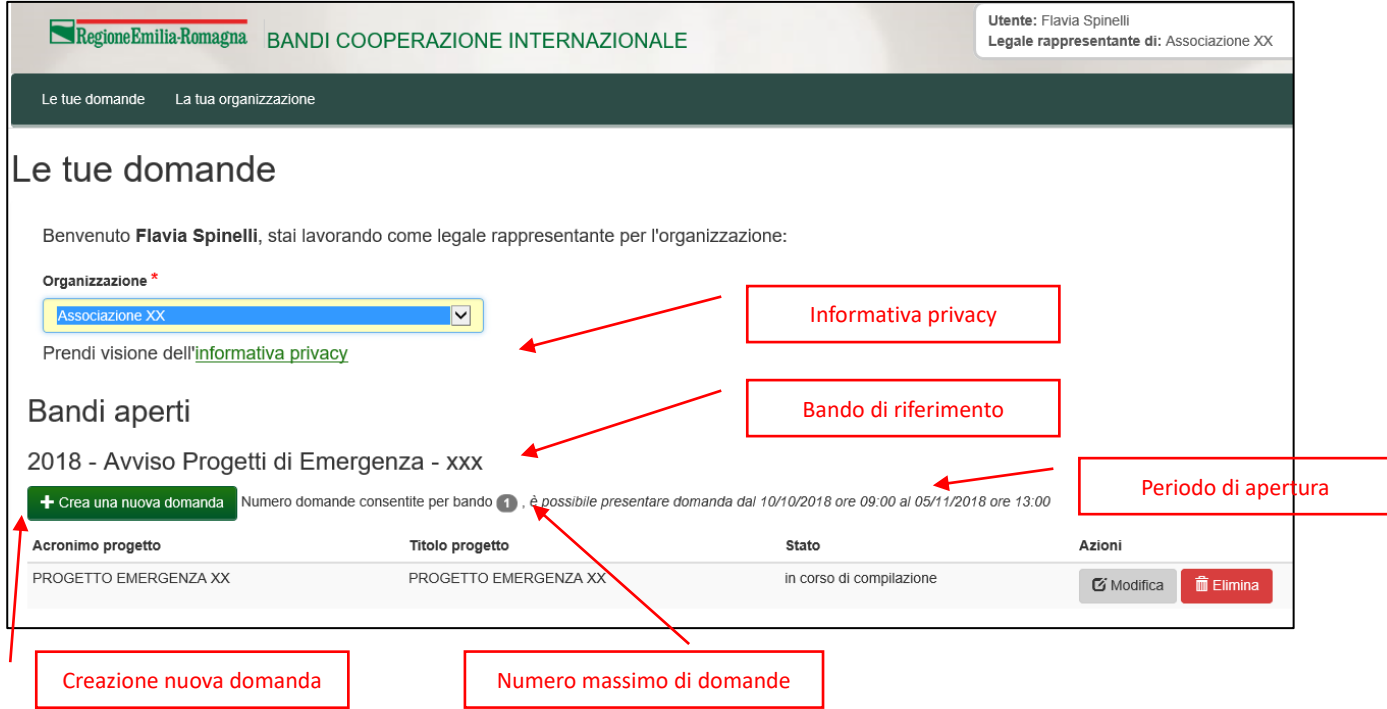

Cliccando su «Crea una nuova domanda» si aprirà la maschera per l'inserimento dei dati del progetto per cui si intende inviare la domanda di contributo.

La compilazione è organizzata in sezioni:

- Dati del progetto
- Proponente
- Co-proponente
- Altri partner
- Sintesi del progetto
- Attività (e relativi costi previsti)
- Piano finanziario
- Cronoprogramma
- Programmazione, organizzazione, monitoraggio e valutazione
- Allegati
- Verifica, anteprima e invio

#### La sezione attiva è evidenziata.

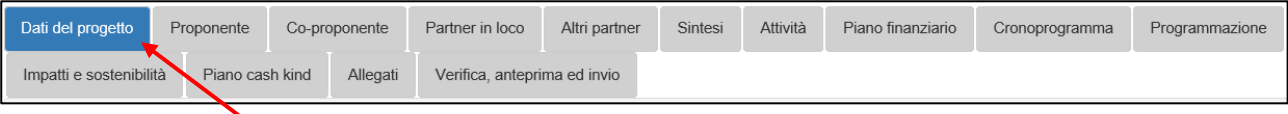

In ogni sezione c'è il pulsante per salvare i dati inseriti.

Al salvataggio vengono verificati:

- la presenza dei campi obbligatori (contrassegnati con \*)
- il formato dei campi (es. CF, data, numerico, mail, telefono)

In presenza di questi eventuali errori, l'operazione di salvataggio non va a buon fine e viene segnalato l'errore.

In assenza di questi errori, i dati vengono salvati e viene visualizzata la frase «Salvataggio concluso

con successo». A volte vengono segnalati anche errori bloccanti ai fini dell'invio della domanda ma non ai fini del salvataggio.

#### Dati del progetto

La prima sezione da compilare per riuscire a salvare il progetto/domanda è "Dati del progetto"

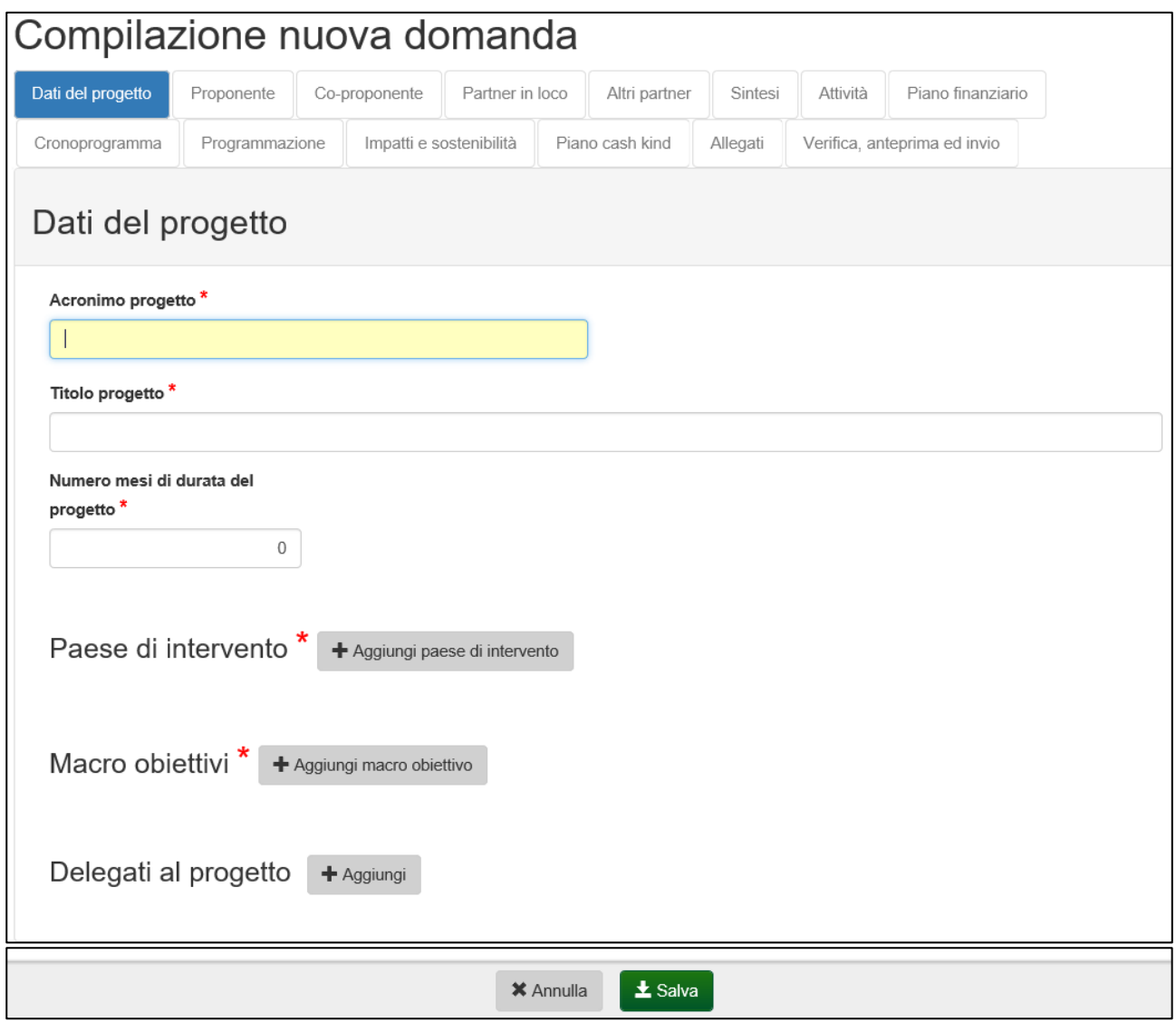

Compilare i campi obbligatori:

- acronimo progetto
- titolo progetto
- numero mesi durata del progetto

e inserire i paesi di intervento, i macro obiettivi e i delegati attraverso gli appositi pulsanti.

Paesi di intervento

Paese di intervento \* + Aggiungi paese di intervento

Cliccando su "**+** Aggiungi paese di intervento" occorre scegliere il paese Italia. Scelto Italia cliccare su Aggiorna

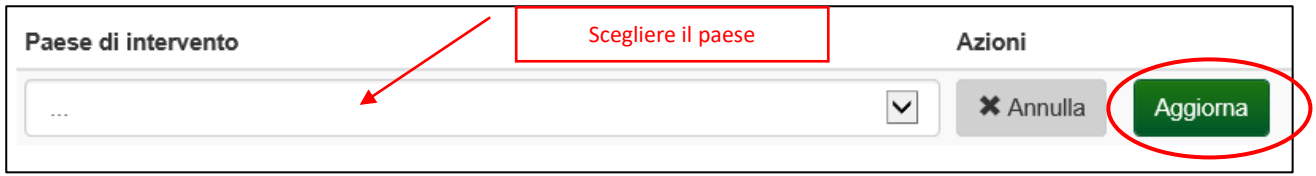

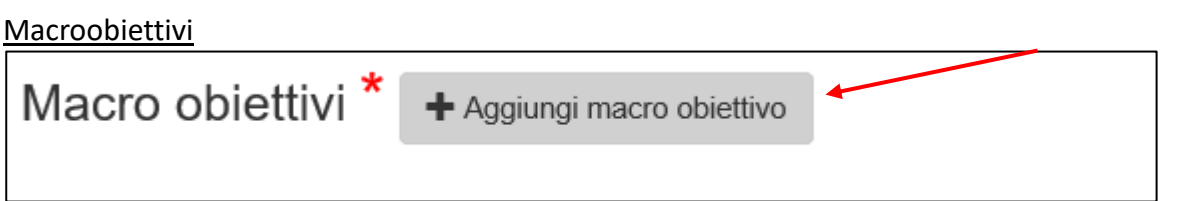

Cliccando su "**+** Aggiungi macro obiettivo" compare la possibilità di scegliere il macro obiettivo (da una lista che comprende solo i macro obiettivi previsti dal Bando).

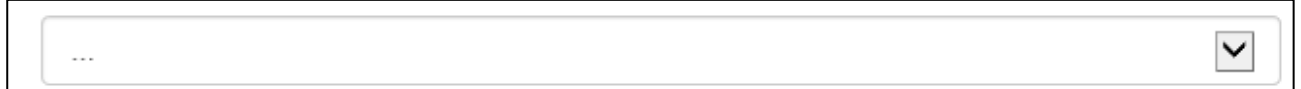

Il numero massimo di macro-obiettivi inseribili può essere diverso per ogni bando. Il numero minimo è **uno.**

#### Delegati

Analogamente per i delegati cliccando su "**+** Aggiungi delegato" compare la possibilità di scegliere uno o più delegati sul progetto/domanda, tra quelli precedentemente associati all'organizzazione.

Compilati i dati obbligatori salvare i dati del progetto tramite il pulsante "Salva". Verrà assegnato un numero identificativo alla domanda/progetto.

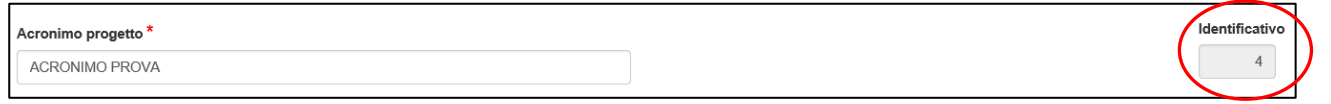

Da questo momento i delegati individuati sul progetto/domanda possono accedere al software e continuare la compilazione. Per l'accesso da parte dei delegati valgono le stesse regole descritte per il LR nel paragrafo [Accesso e login.](#page-3-0)

#### Proponente

I dati anagrafici del Proponente verranno riportati in questa sezione in automatico dai dati

dell'Organizzazione inseriti nella fase dell'accreditamento e non sono modificabili in questa sezione. Per modificarli va utilizzata la funzione "La tua Organizzazione", presente nel menù disponibile unicamente per il LR.

I dati del Referente di progetto sono tutti obbligatori.

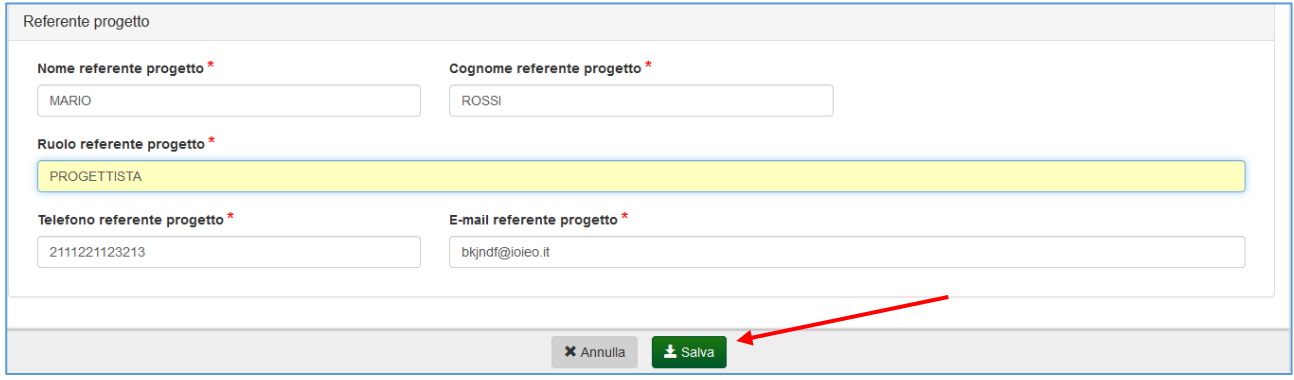

Compilati i dati obbligatori salvare i dati della sezione tramite il pulsante "Salva".

#### Co-proponente

E' necessario inserire un co-proponente con le caratteristiche definite nel Bando.

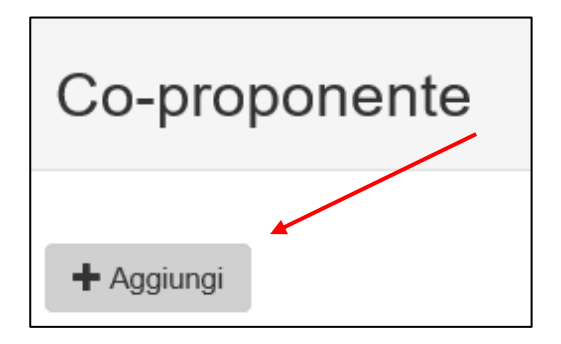

Tramite il pulsante "+ Aggiungi" si apre la maschera per l'inserimento dati.

I dati anagrafici del Co-proponente sono analoghi a quelli del soggetto Proponente, sia per quanto riguarda i dati anagrafici sia per le esperienze e per il referente di progetto.

L'unica diversità riguarda la lista del campo "Natura giuridica" e la NON obbligatorietà della PEC della sede legale.

Per modificare o eliminare il co-proponente utilizzare gli appositi pulsanti "Modifica" e "Elimina"

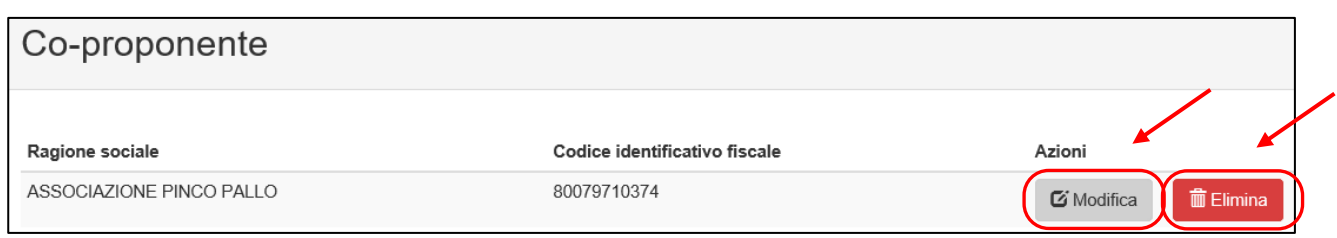

#### Alla pressione del pulsante Elimina verrà visualizzato il messaggio seguente:

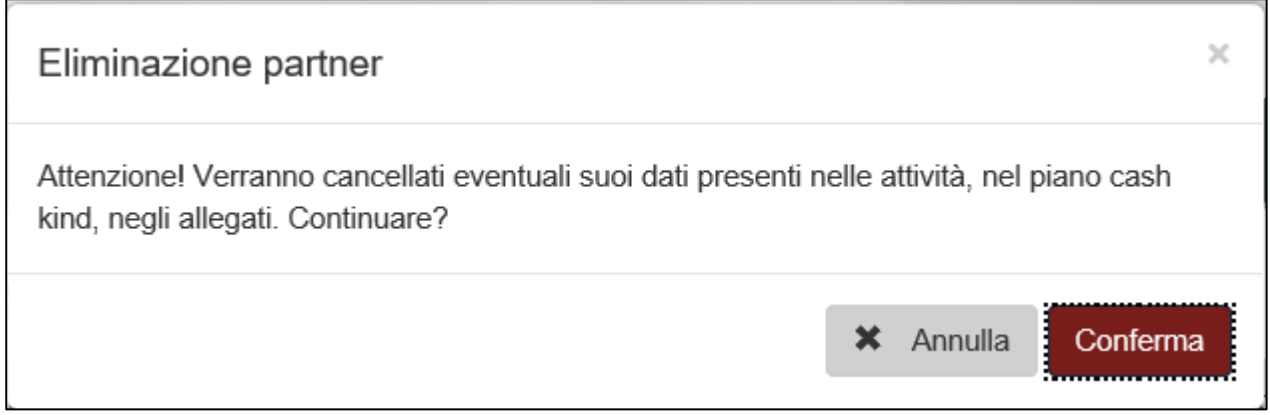

Per procedere nella cancellazione cliccare su "Conferma". In caso contrario su "Annulla".

Compilati i dati obbligatori salvare i dati della sezione tramite il pulsante "Salva".

#### Altri partner

E' possibile inserire nessuno, uno o più altri partner. con sede in paesi diversi da Paesi DAC. Tramite il pulsante "+ Aggiungi" si apre la maschera per l'inserimento dati.

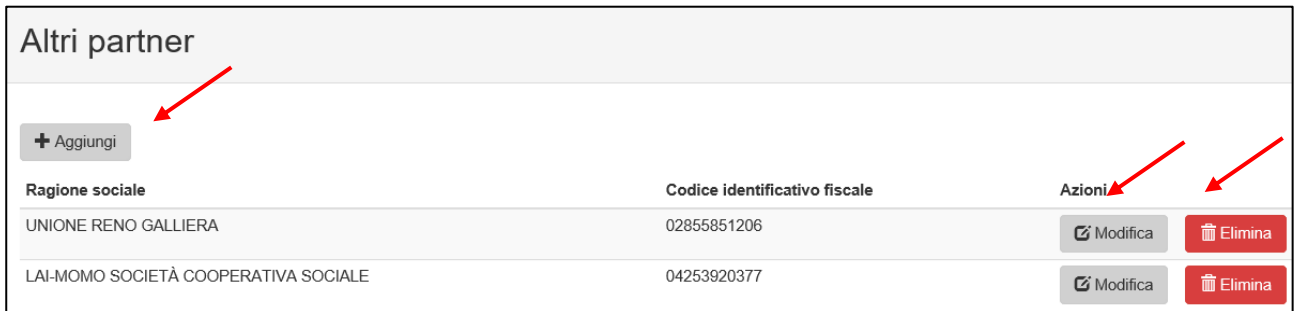

Per modificare o eliminare un altro partner già inserito utilizzare gli appositi pulsanti "Modifica" ed "Elimina".

I dati anagrafici di un altro Partner sono analoghi ai dati del Co proponente.

I dati da inserire per completare il salvataggio sono:

- ragione sociale
- codice identificativo fiscale (NON obbligatorio)

- partita IVA (NON obbligatorio)
- natura giuridica
- sede legale
- sede operativa (senza obbligo di sede in Emilia-Romagna)
- esperienze
- referente progetto

Compilati i dati obbligatori salvare i dati della sezione tramite il pulsante "Salva".

## Sintesi del progetto

La "Sintesi del progetto" è composta da campi descrittivi raggruppati in sezioni.

I campi presenti sono tutti obbligatori, ma è possibile compilarli in tempi diversi. Il sistema presenta una legenda con cui rapidamente è possibile capire quali sono le sezioni che contengono campi ancora da compilare, quali quelle già compilate e quali quelle in corso di compilazione.

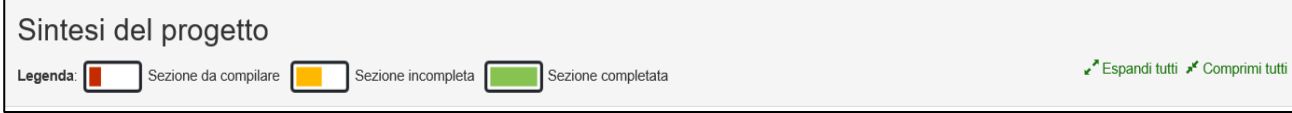

In questo contesto è particolarmente utile la modalità di visualizzazione compressa.

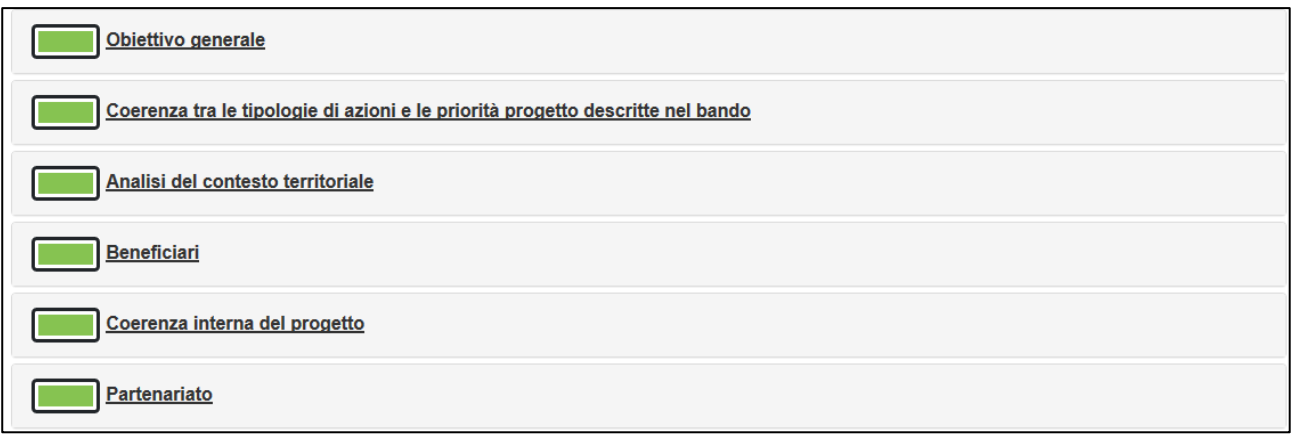

E' possibile tornare alla modalità espansa cliccando su "Espandi tutti" oppure è possibile espandere la sola sezione su cui si desidera operare cliccando sul titolo della sezione.

Per ogni campo da compilare è presente:

- la capienza massima in caratteri
- i caratteri rimanenti calcolati in tempo reale
- un pulsante di salvataggio
- un pulsante per ripulire il campo

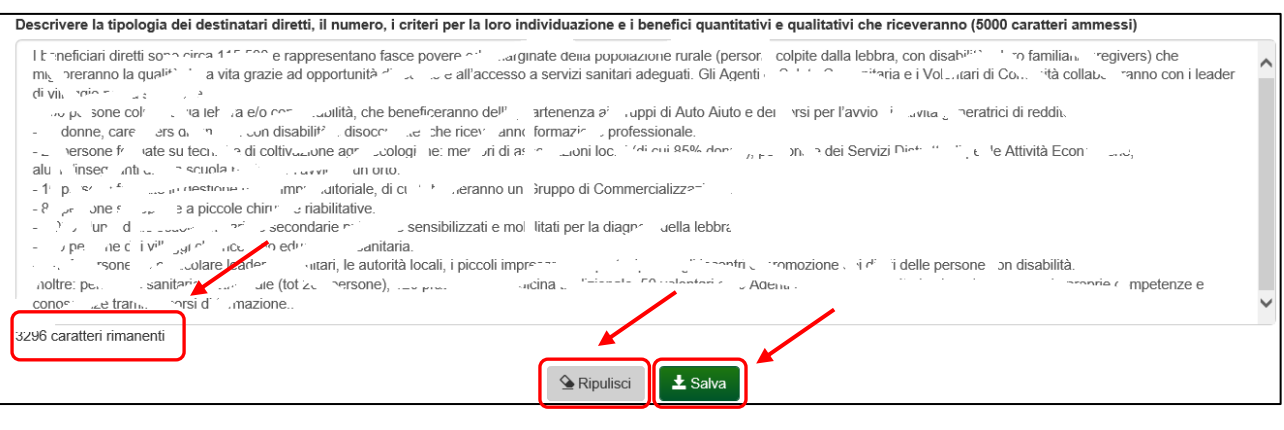

**ATTENZIONE:** è necessario salvare ogni singolo campo.

#### Attività (e relativi costi previsti)

La sezione Attività è predisposta con un'attività fissa:

• Coordinamento

che non è possibile né cancellare, né modificare il nome o l'ordinamento.

E' poi necessario aggiungere un'ulteriore attività tramite il pulsante "+ Aggiungi". Eventuali altri attività sono facoltative.

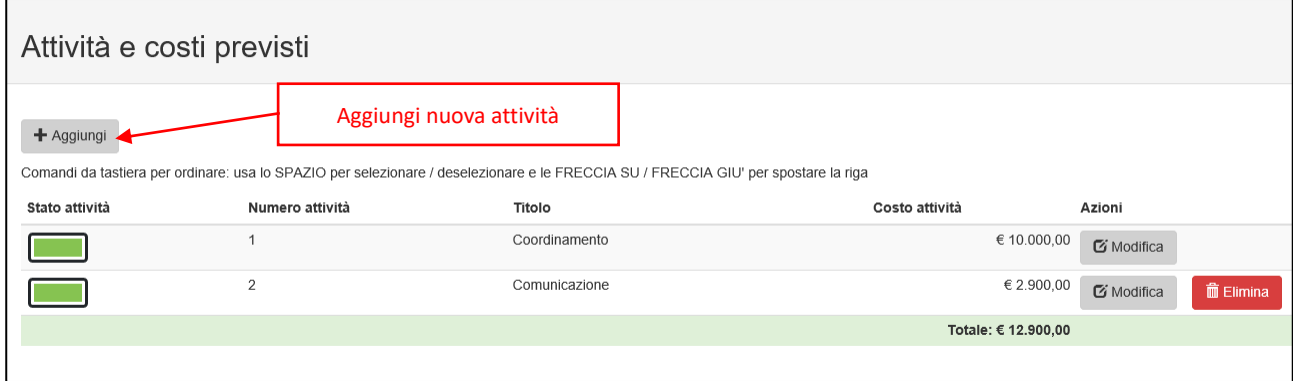

Le attività presenti vengono elencate con l'indicazione di:

- stato: specifica se sono stati inseriti tutti i dati obbligatori per l'inviabilità della domanda
- numero dell'attività: è possibile spostare le attività secondo un ordine diverso trascinando le

freccette  $\mathbf{I}$  in alto o in basso

- titolo
- costo: somma di tutte le voci di spesa indicate per l'attività

E' possibile modificare o eliminare un'attività tramite gli appositi pulsanti. Alla fine della lista delle attività è indicato il costo totale del progetto.

Per ogni attività vanno indicati obbligatoriamente:

• titolo

- obiettivo
- descrizione delle azioni che compongono l'attività
- output/prodotti
- durata prevista (giorni effettivi)

Il numero viene generato e assegnato in automatico secondo l'ordine di inserimento.

Di seguito alcune schermate esemplificative.

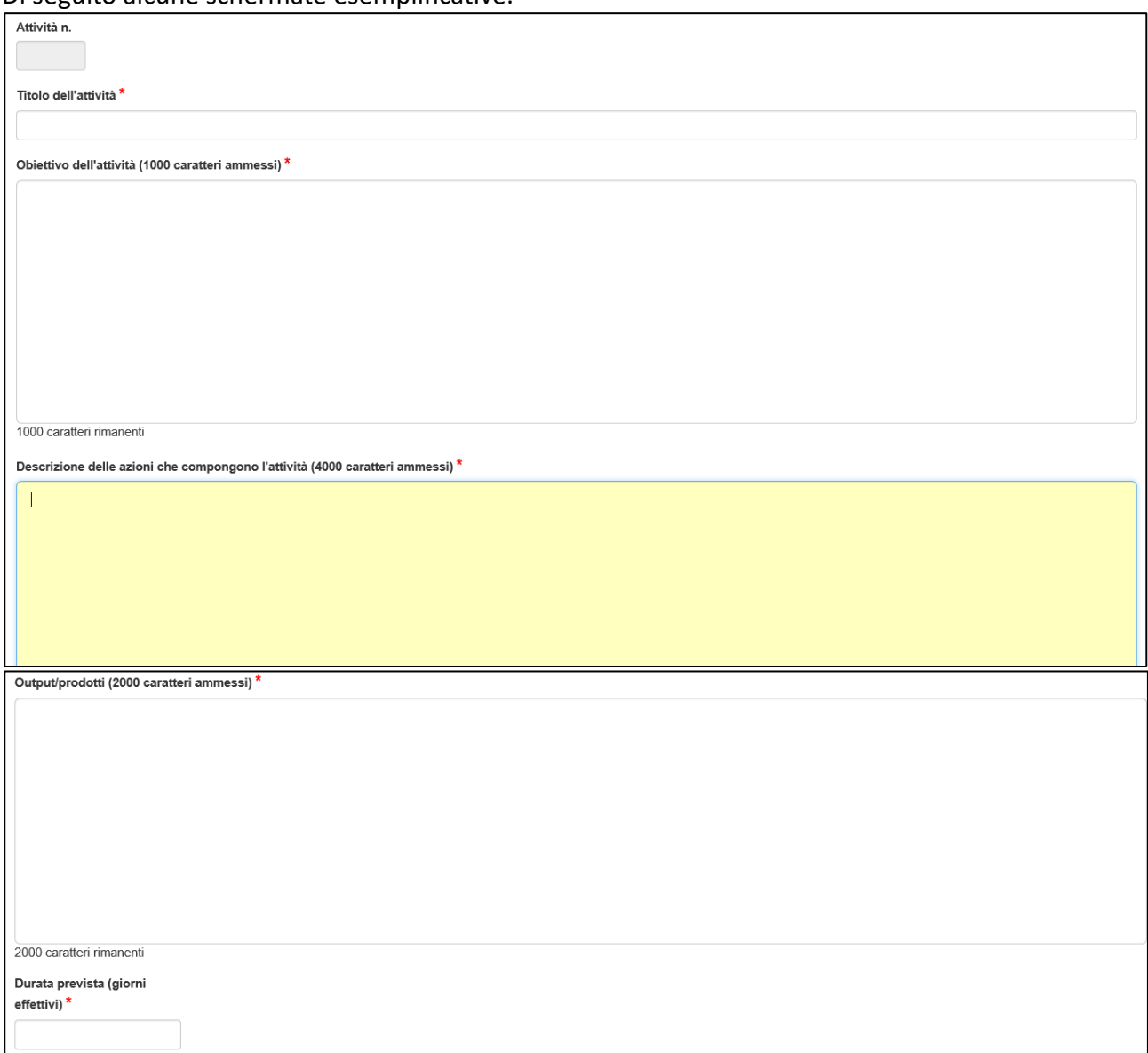

Si consiglia di salvare l'attività tramite il pulsante "salva" presente alla fine della maschera, per poi procedere successivamente con l'inserimento degli ulteriori dati:

- indicatori di risultato
- beneficiari diretti
- partner

Al salvataggio dell'attività se questi dati non sono presenti viene ricordato di inserirli

# Attività e costi previsti

Ø Inserire almeno un indicatore O Inserire almeno un beneficiario

Cliccando sull'apposito pulsante "+ Aggiungi indicatore/beneficiario diretto/partner"

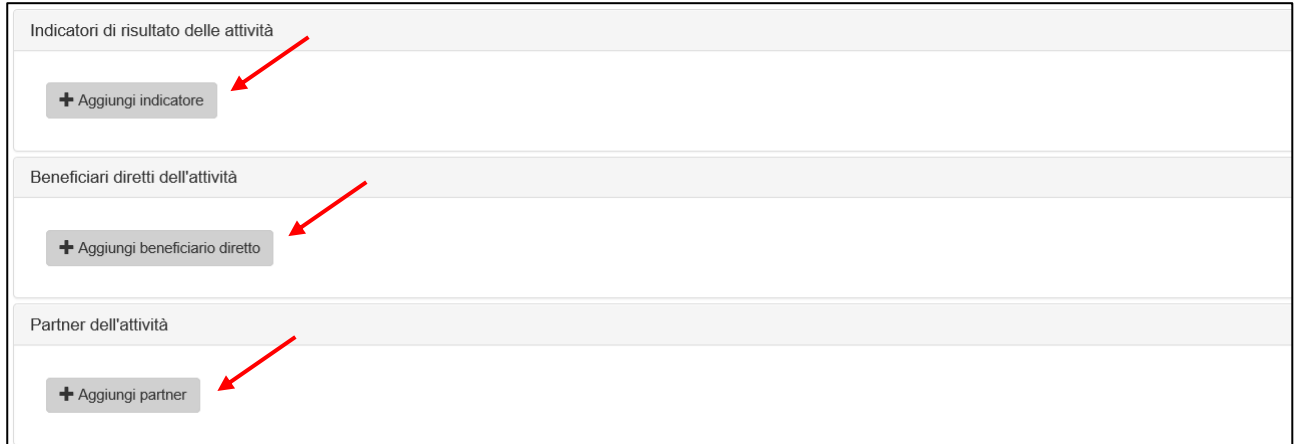

#### compare la possibilità di inserire i dati, come da immagini seguenti

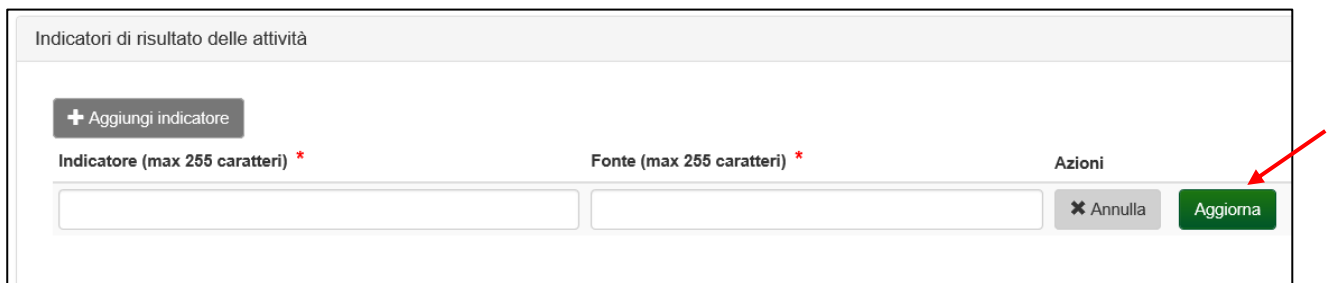

#### Indicatori di risultato: indicatore e fonte

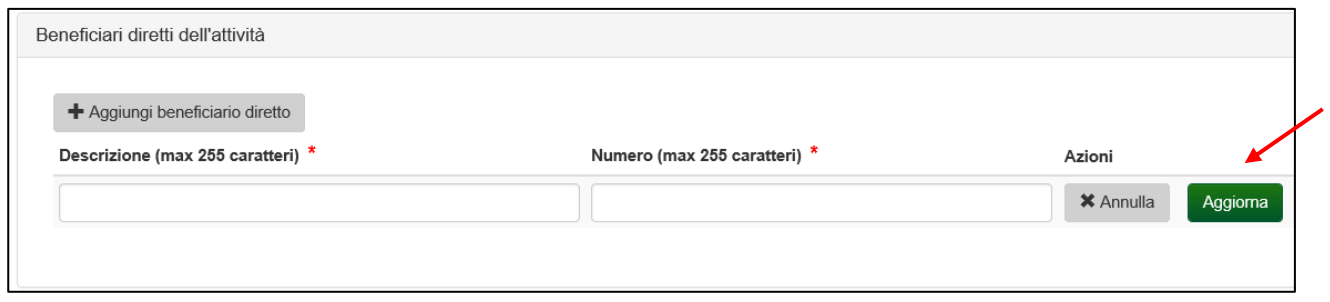

#### Beneficiari diretti: descrizione e numero

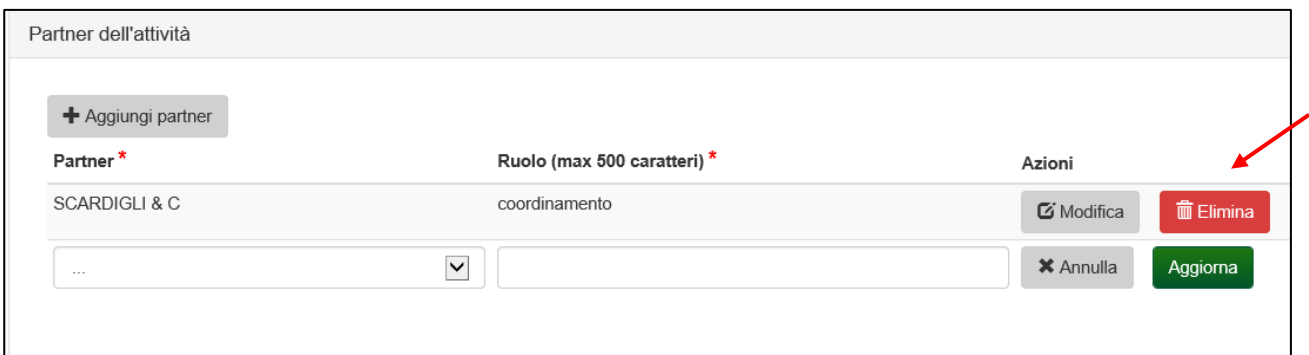

Partner: scelta dalla lista dei partner precedentemente inseriti (proponente, co-proponente, e altri partner) e ruolo.

Dopo aver inserito i dati nei campi cliccare su "Aggiorna" per salvare il dato. In ogni momento è possibile eliminare o modificare un indicatore/beneficiari-diretti/partner tramite i pulsanti "Modifica" ed "Elimina".

A seguire è presente la sezione Piano finanziario da compilare con i costi previsti secondo lo schema predisposto di macrovoci e voci di spesa, utilizzando solo le voci di interesse.

Inserire una breve descrizione, la quantità rispetto all'unità di misura indicata e il costo unitario. Il costo totale viene calcolato in automatico, così come il costo totale per macrovoce.

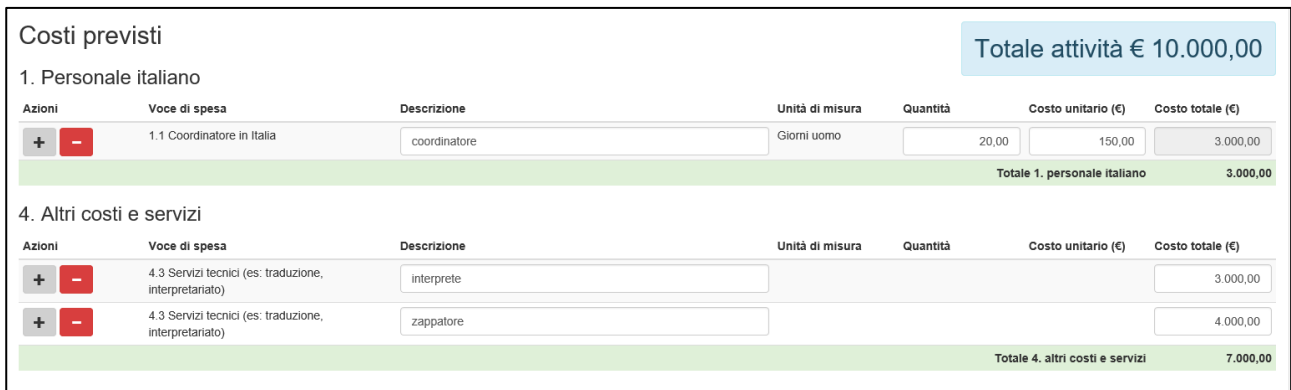

Le voci ammissibili e le percentuali da non superare sono indicate nel Bando, paragrafo "BUDGET E SPESE AMMISSIBILI".

Se si vuole cancellare una voce di spesa cliccare sul pulsante , se si necessita della stessa voce

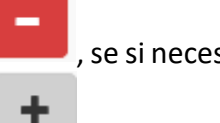

di spesa per imputare più righe di costo cliccare sul pulsante

Compilati i dati del Piano finanziario, salvare i dati della sezione tramite il pulsante "Salva".

#### Piano finanziario

La sezione "Piano finanziario" consente di visualizzare i dati di budget inseriti nelle singole Attività in maniera sintetica per macrovoce e voce di spesa. E' anche possibile scaricare in formato pdf il

Piano finanziario del progetto dettagliato per attività o raggruppato per macrovoce e voce di spesa.

A titolo esemplificativo si riportano le schermate di un Piano finanziario complessivo.

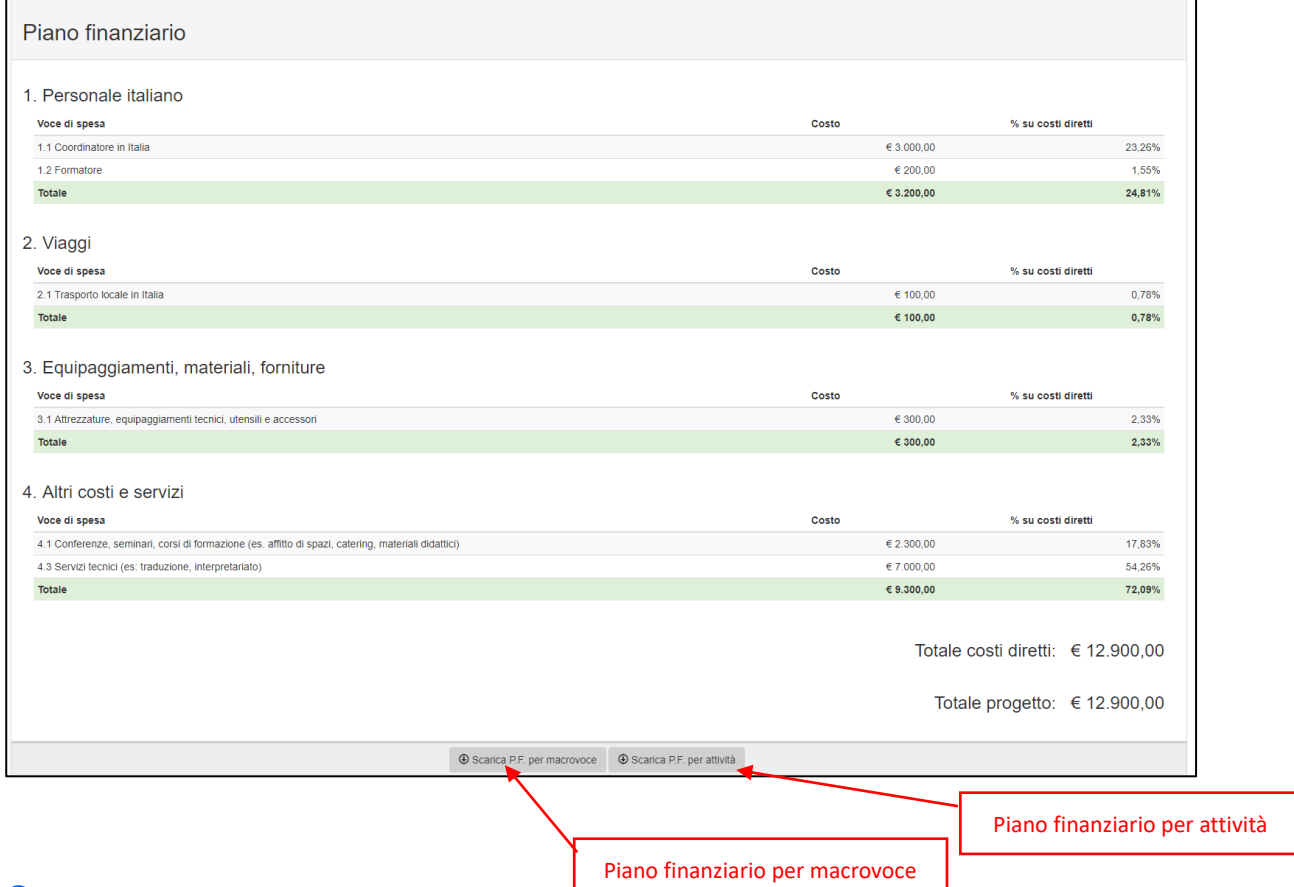

#### Cronoprogramma

La sezione Cronoprogramma è predisposta con la lista delle Attività inserite e i mesi di durata del progetto.

Per ogni mese va indicato quale attività verrà fatta e l'importo corrispondente.

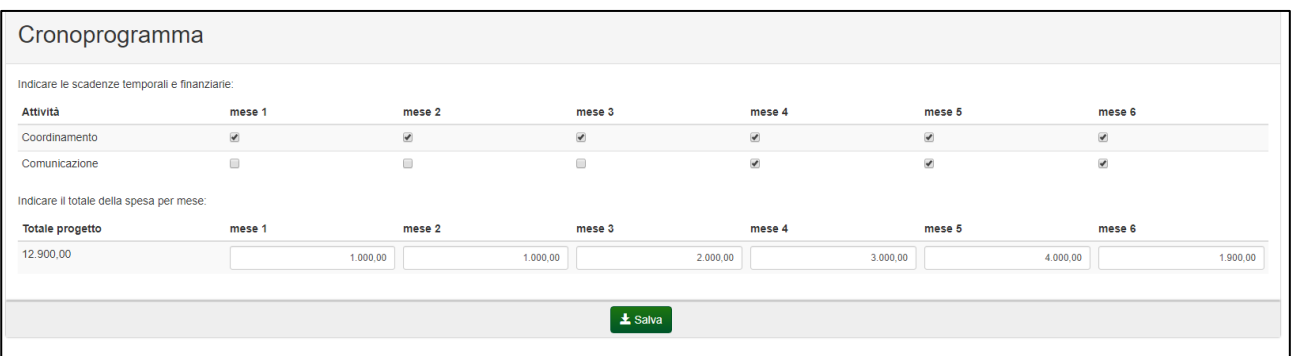

Il sistema controllerà che il totale degli importi indicati per mese coincida con l'importo totale. Compilati i dati obbligatori salvare i dati della sezione tramite il pulsante "Salva".

Nel caso la somma degli importi indicati per ogni mese non coincide con il totale dei costi di progetto, viene visualizzato un messaggio che notifica questa discrepanza ma consente ugualmente il salvataggio.

Salvataggio concluso con successo ⊘ La somma degli importi per mese (€ 130.503,57) deve coincidere con l'importo totale di € 131.503,57

## Programmazione, organizzazione, monitoraggio e valutazione progetto

La sezione "Programmazione, organizzazione, monitoraggio e valutazione progetto" è composta da campi descrittivi, raggruppati in sezioni e funziona in modo del tutto analogo alla sezione Sintesi al cui paragrafo si rimanda per i dettagli.

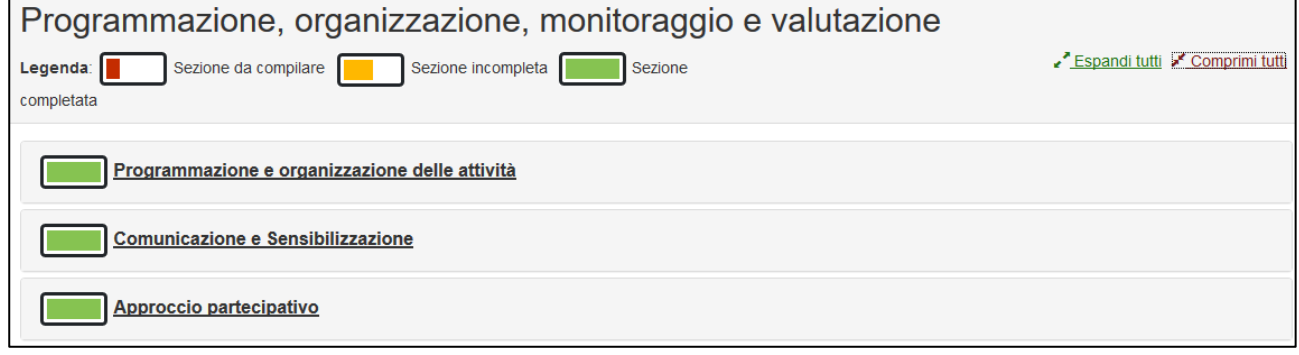

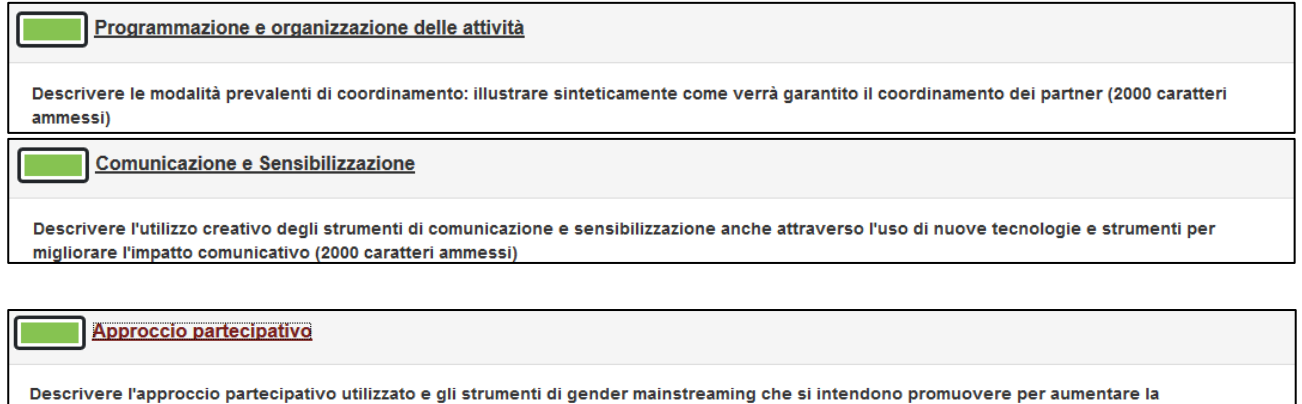

## Impatti e sostenibilità

consapevolezza rispetto agli obiettivi target (2000 caratteri ammessi)

La sezione "Impatti e sostenibilità" è composta da campi descrittivi, raggruppati in sezioni e funziona in modo del tutto analogo alla sezione Sintesi al cui paragrafo si rimanda per i dettagli.

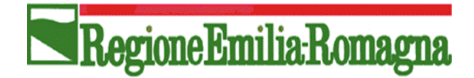

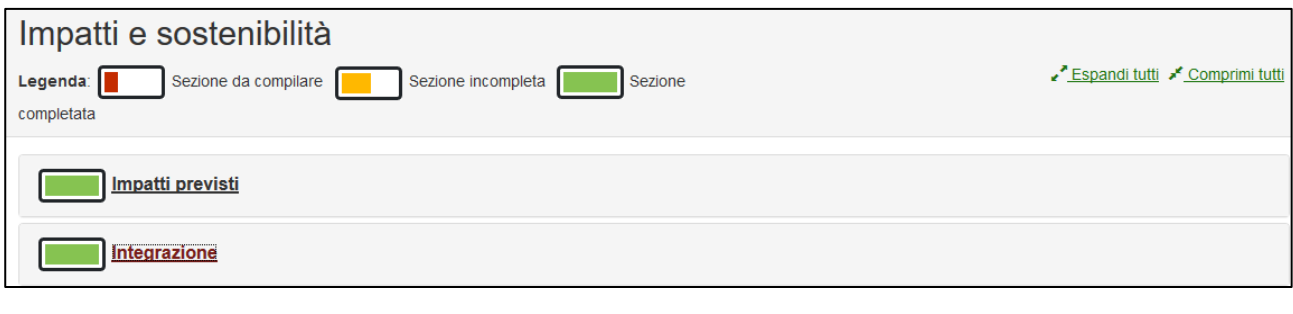

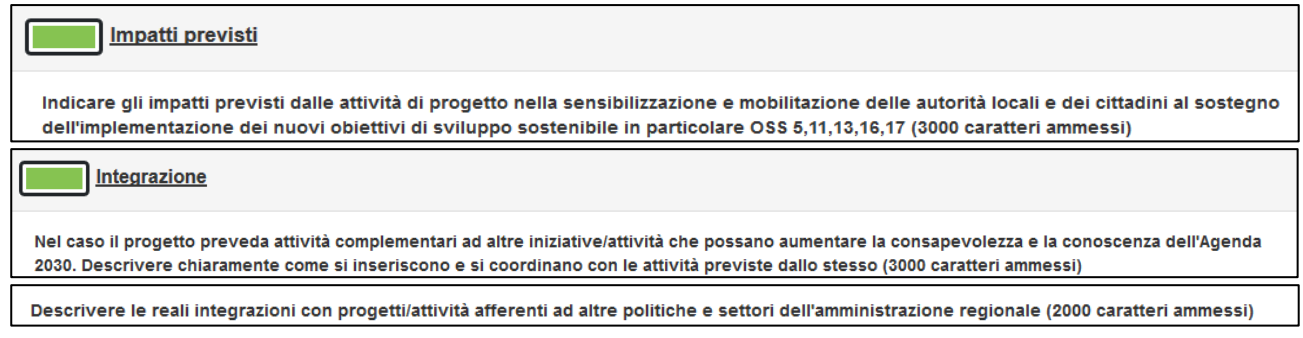

## Piano cash kind

La sezione Piano cash kind è predisposta con la lista dei Partner inseriti nelle sezioni precedenti e per ognuno va indicato il contributo cash.

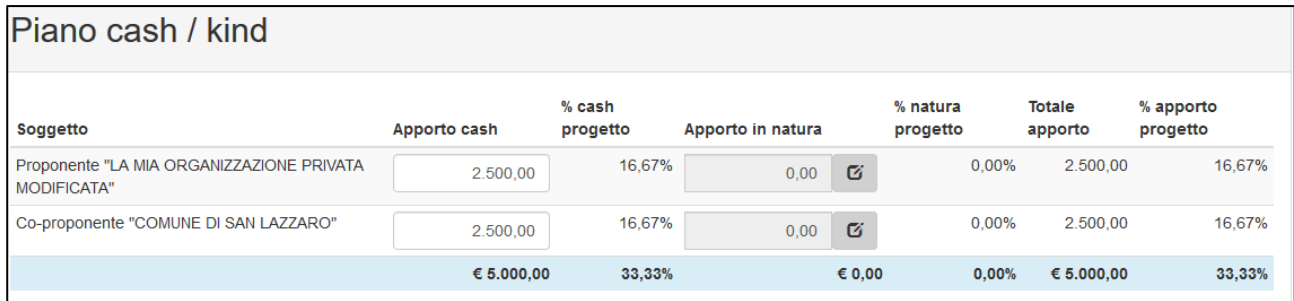

A seguire vengono riportati alcuni dati riepilogativi:

- costo totale progetto (calcolato sommando i costi del piano finanziario per attività)
- totale cash (calcolato sommando gli importi dell'apporto cash per ogni partner) e relativa % sul totale del progetto

Infine, come ultimo dato, va indicato il contributo richiesto per il progetto/domanda e relativa % sul totale del progetto. Il sistema controlla che non superi la percentuale (%) massima prevista dal bando.

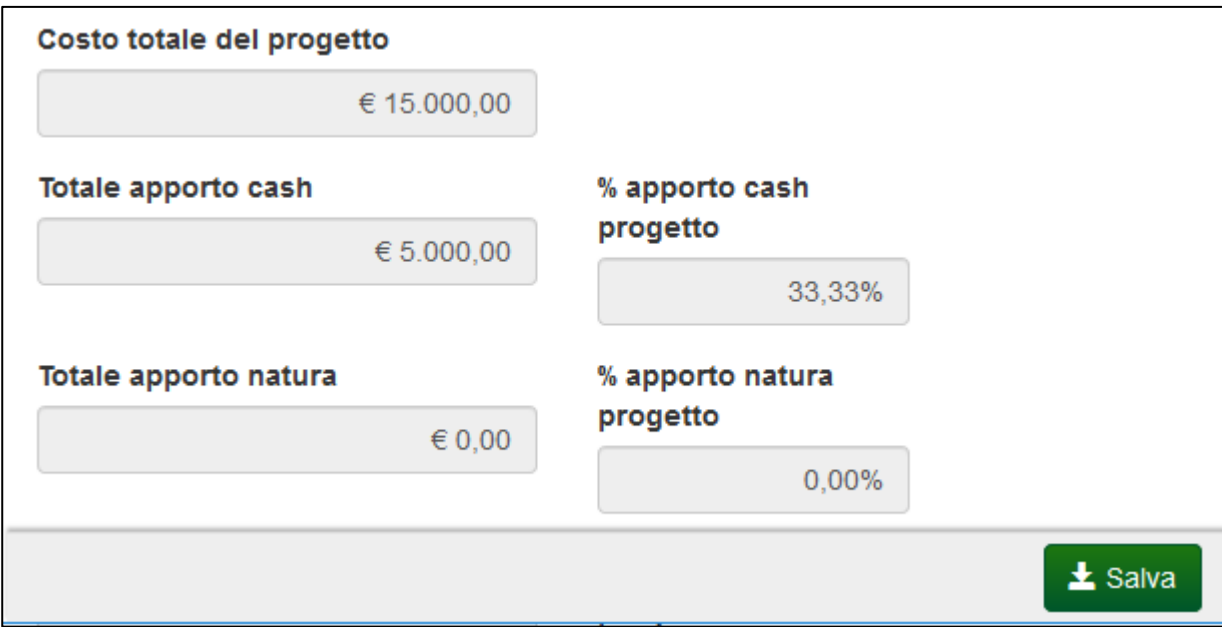

Il sistema controllerà anche che:

- la somma del totale cash, e del contributo richiesto coincida con l'importo totale del progetto (somma costi attività).
- Compilati i dati obbligatori salvare i dati della sezione tramite il pulsante "Salva".

Il sistema segnalerà eventuali incongruenze in relazione ai controlli sopra citati ma consentirà di salvare ugualmente.

## Allegati

Nella sezione Allegati è possibile scaricare i modelli (pulsante "Scarica modello") di:

- Dichiarazione sostitutiva atto notorietà e di adesione al progetto da parte del coproponente
- Lettera di sostegno al progetto degli altri partner

precompilati con i dati precedentemente inseriti nelle relative sezioni. I documenti scaricati vanno integrati dove necessario (ad es. lettera di sostegno altri partner), stampati, firmati con firma autografa dai Legali Rappresentanti dei soggetti, scannerizzati e caricati sul sistema dal LR del soggetto proponente o dal suo delegato.

Caricare inoltre il documento di identità del LR del co-proponente e eventuale Statuto (se proponente diverso da ente locale). E' inoltre possibile caricare altra documentazione utile.

Per ogni allegato è indicato il formato ammesso e la dimensione massima del file.

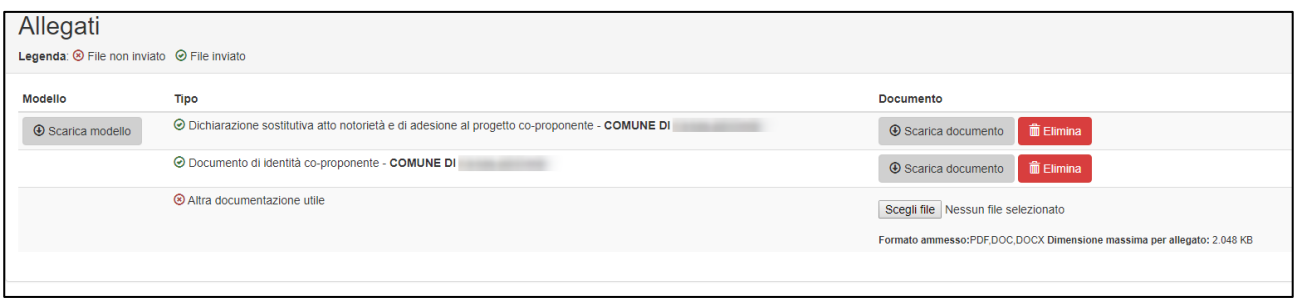

In ogni momento è possibile eliminare un file precedentemente caricato o scaricarlo (pulsante "Scarica documento") per prenderne visione.

## Verifica, anteprima e invio

La sezione Verifica, anteprima e invio consente di verificare (pulsante Verifica) se è stato inserito tutto correttamente o se sono presenti errori (bloccanti o avvisi).

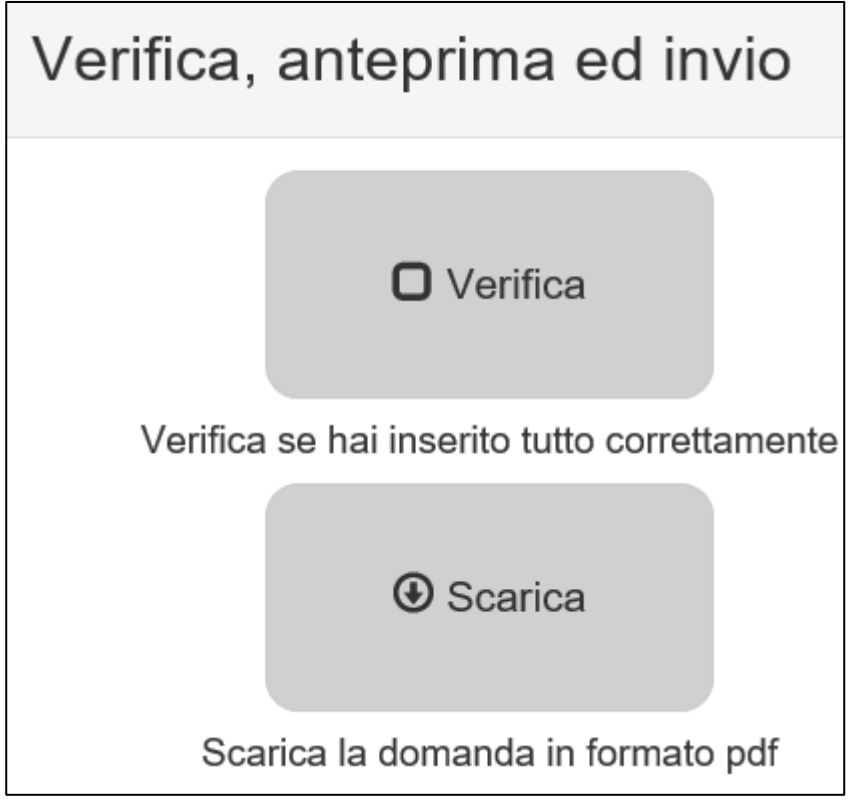

Gli errori e gli avvisi vengono elencati nel dettaglio raggruppati per sezione, con possibilità di andare nella sezione corrispondente cliccando sul titolo della sezione.

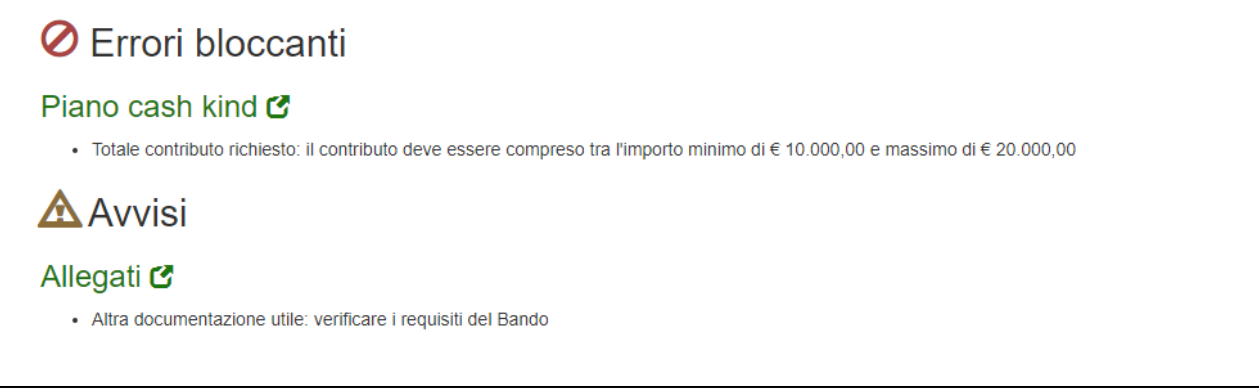

Inoltre, le sezioni che presentano degli errori bloccanti vengono segnalate anche tramite l'icona

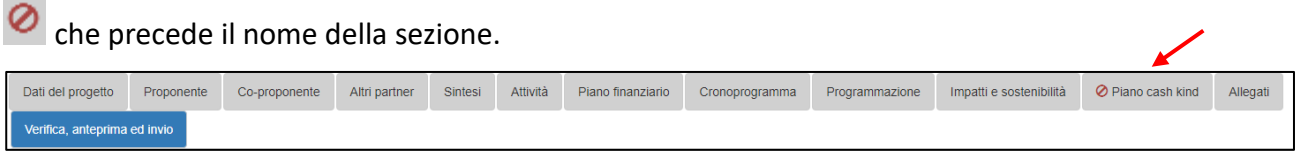

Anche in presenza di errori è possibile scaricare la domanda in formato PDF per controllare i dati inseriti.

Se non sono presenti errori bloccanti è possibile procedere all'invio, dopo aver selezionato le dichiarazioni, cliccando sul pulsante "Invia".

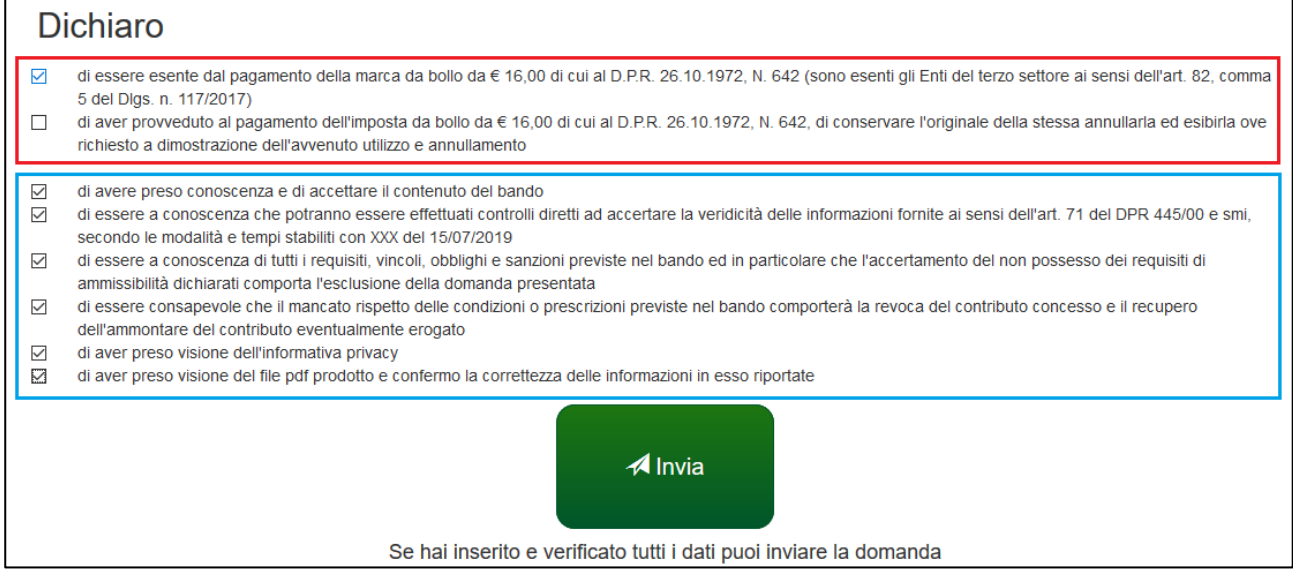

Verrà chiesta conferma.

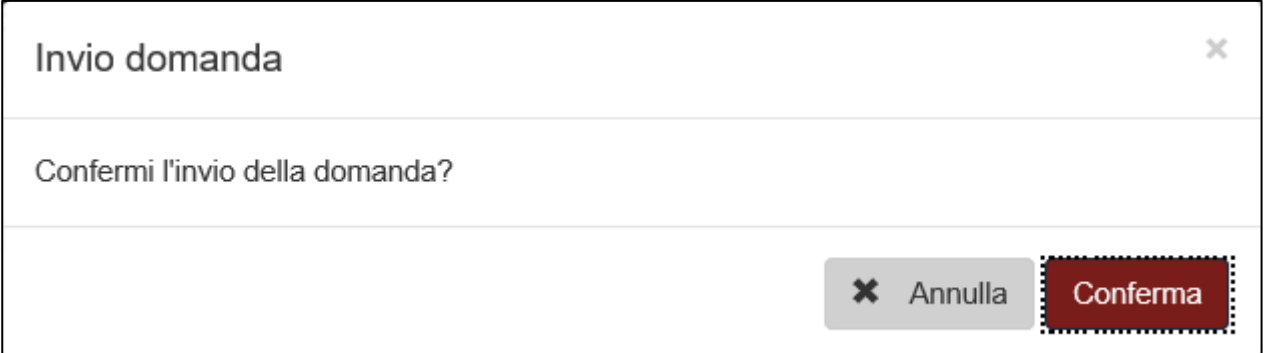

A seguito della conferma la domanda verrà inviata e verrà riportata data e ora di invio.

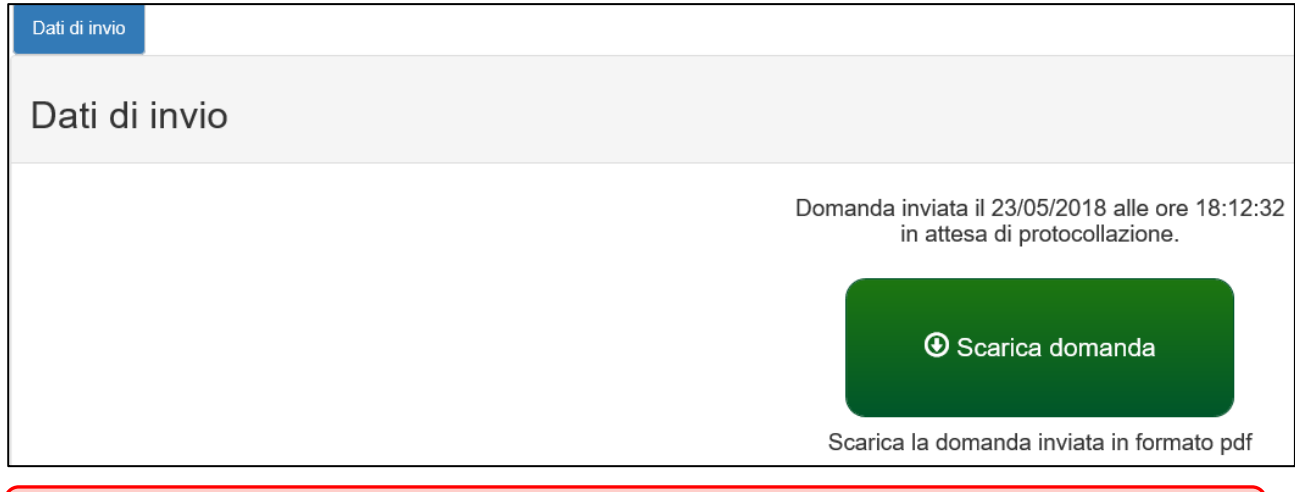

**ATTENZIONE:** Dopo l'invio non sarà più possibile modificare la domanda ma solo visualizzarla e scaricare il pdf della domanda e gli allegati caricati.

Verrà inviata entro pochi minuti una mail alla casella mail del soggetto proponente e del referente di progetto con la comunicazione del corretto invio.

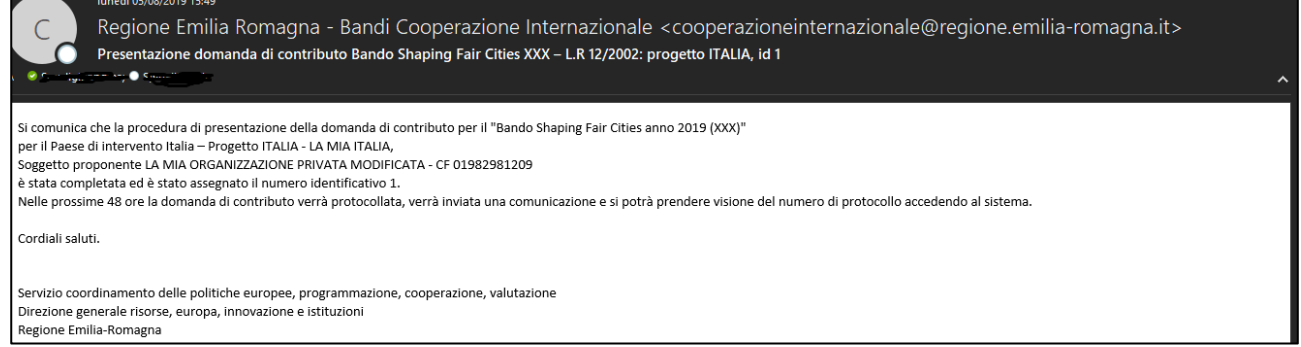

Nelle successive 48 ore verrà protocollata la domanda; ne verrà data comunicazione via mail.

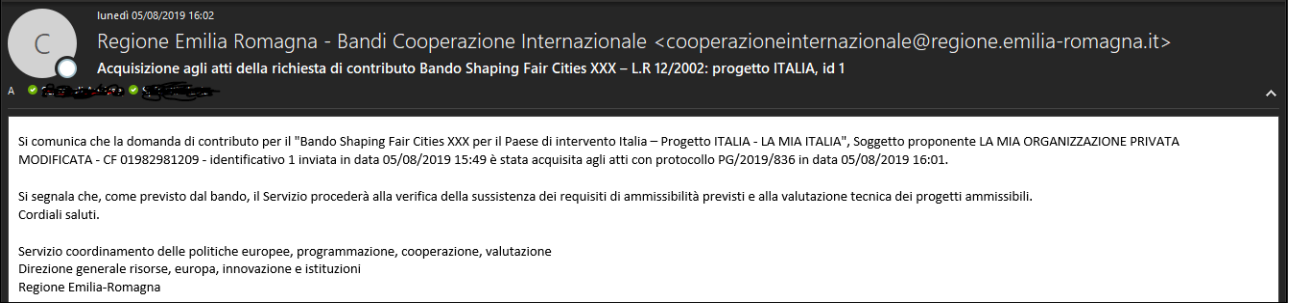

Sarà visibile sul sistema lo stato "inviata" e il numero di protocollo assegnato alla domanda, sia nella lista delle domande sia nel dettaglio domanda sezione "Dati di invio".

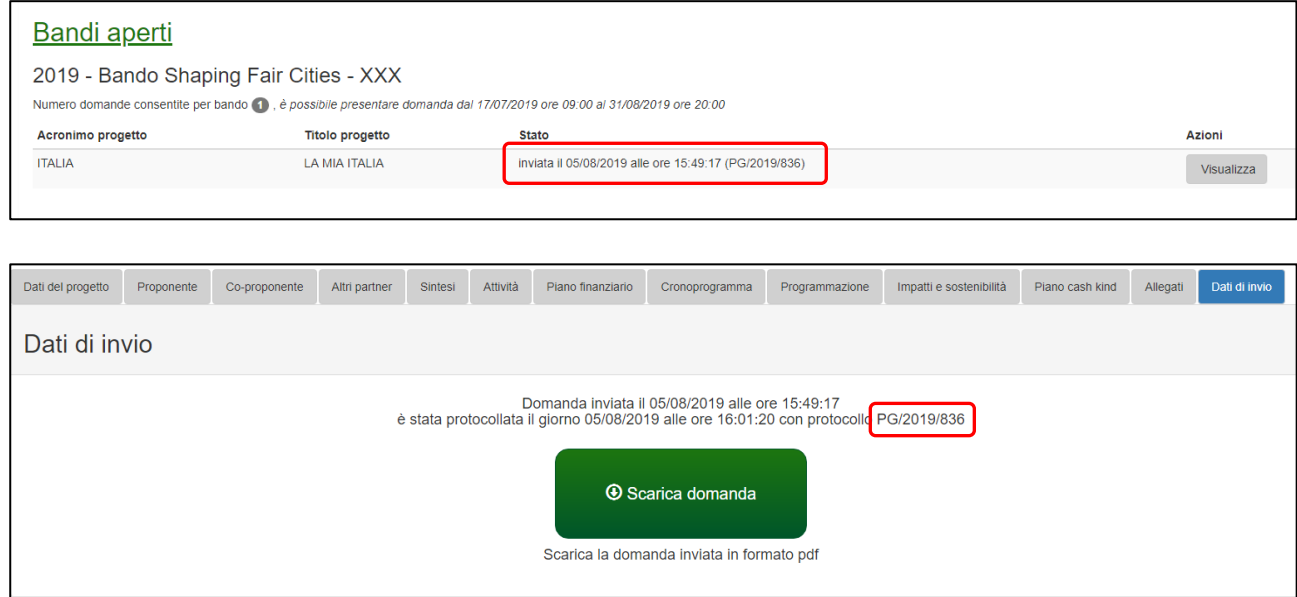

# Le tue domande

Dalla home page è possibile vedere l'elenco delle domande che è possibile "gestire". Se la domanda non è stata ancora inviata (è nello stato "in corso di compilazione") e il bando è ancora aperto, è possibile eliminarla, modificarla e inviarla.

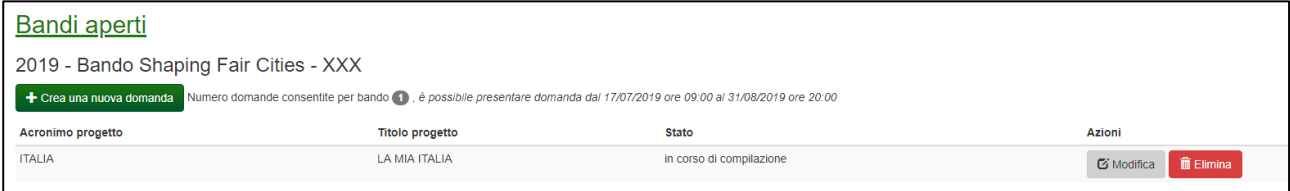

# Il delegato

Il delegato è individuato dal LR dell'organizzazione accreditata.

Può essere delegato anche da più organizzazioni e su più progetti/domande.

Nel caso sia delegato da più organizzazioni, all'accesso verrà richiesto per quale organizzazione desidera operare nella sessione di lavoro e solo dopo averla impostata avrà accesso alla lista domande/progetti su cui è delegato.

**ATTENZIONE:** il LR di un'organizzazione NON può essere il delegato di un'altra organizzazione

I delegati possono modificare i dati di domande/progetti su cui sono stati abilitati, ma **NON possono inviarle**. **L'invio è una funzione che può eseguire esclusivamente il Legale rappresentante.**

E' possibile definire più delegati sullo stesso progetto/domanda.

**ATTENZIONE:** se due delegati lavorano contemporaneamente sulla stessa domanda e stessa sezione possono sovrascriversi i dati a vicenda. E' responsabilità degli utenti evitare che questo succeda.

# **Assistenza**

Per assistenza e supporto sul bando e/o sull'applicazione web si può scrivere a [CooperazioneInternazionale@regione.emilia-romagna.it](mailto:CooperazioneInternazionale@regione.emilia-romagna.it)